# **MANUALI I PËRDORIMIT TË MOBILE BANKING**

#### **© Të drejtat e autorit BKT 2020. Të gjitha të drejtat e rezervuara**

1 të dhënash, apo të transmetohet në çdo formë a mënyrë, elektronike, mekanike, të fotokopjohet, regjistrohet apo të shfaqet për publikun, apo të jetë objekt i çdo veprimi apo aktiviteti që Asnjë pjesë e këtij publikimi nuk mund të riprodhohet, përkthehet, përshtatet, rregullohet, ose të ndryshohet në çdo lloj mënyre, të shpërndahet, komunikohet, huazohet, ruhet në sisteme ligji e mbron në favor të zotëruesit të të drejtës së autorit, pa lejen paraprake me shkrim nga BKT.

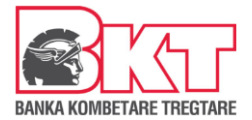

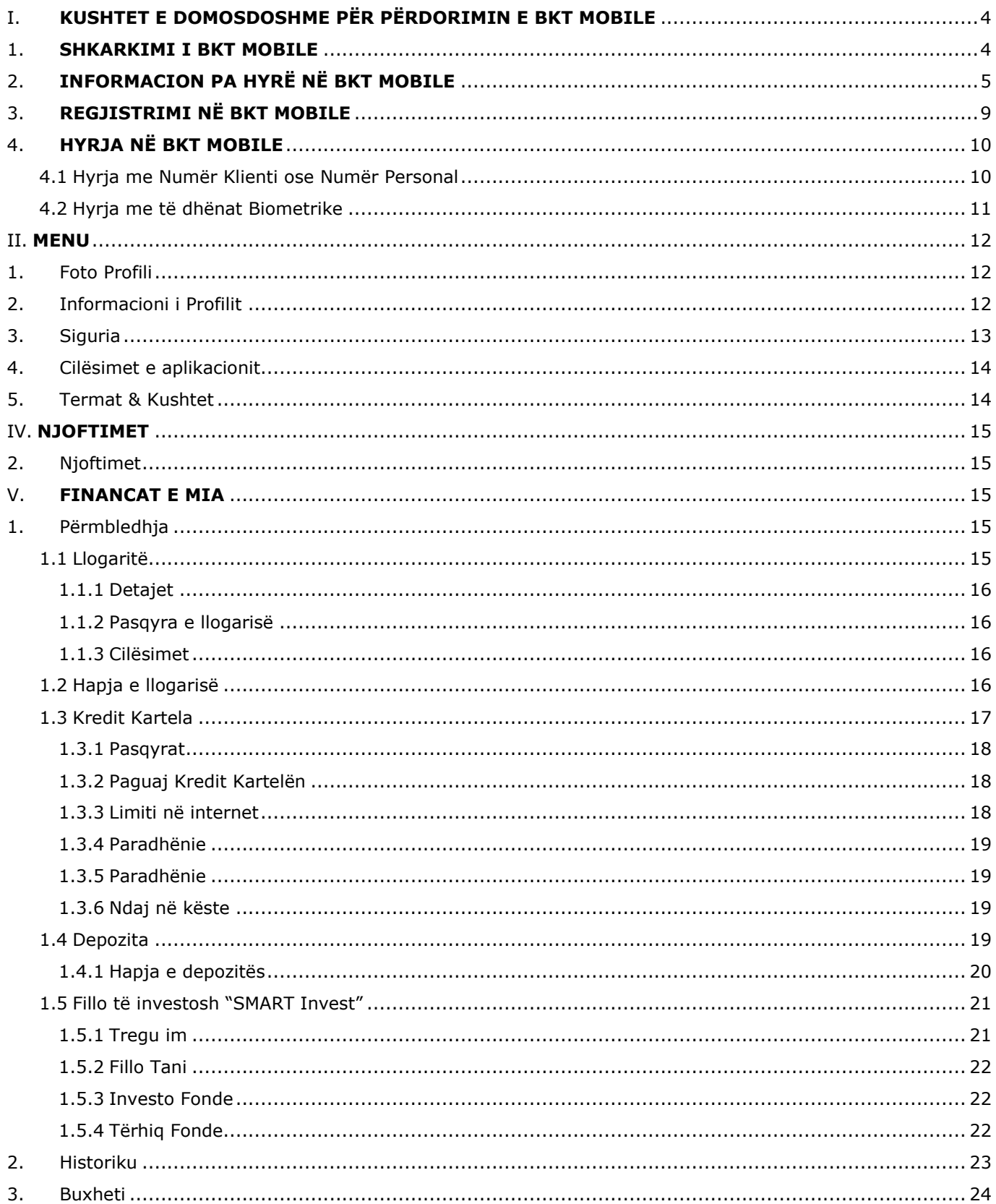

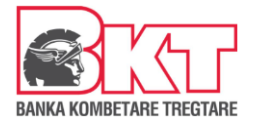

# **MANUALI I PËRDORIMIT TË M-BANKING APLIKACIONIT BKT MOBILE**

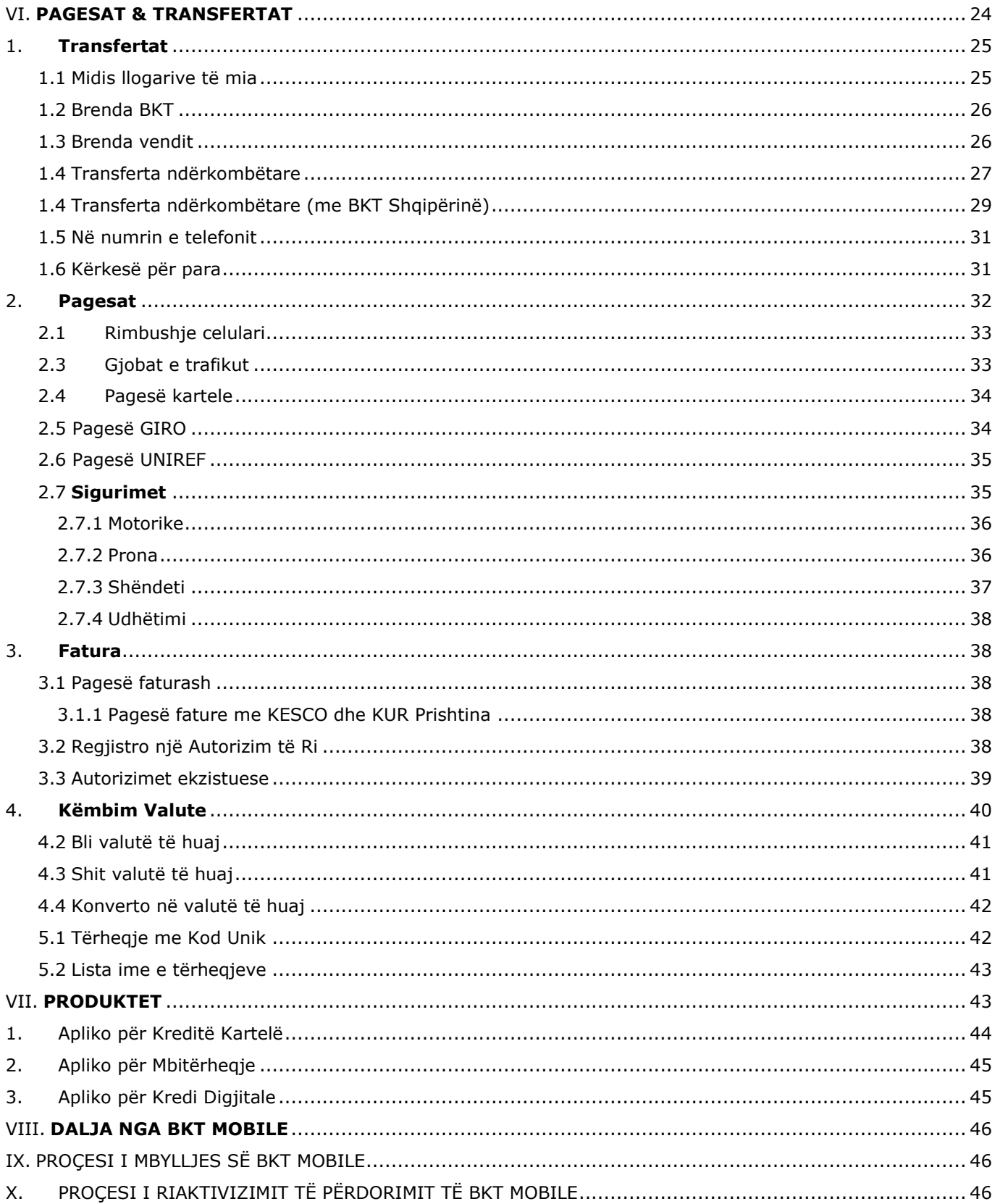

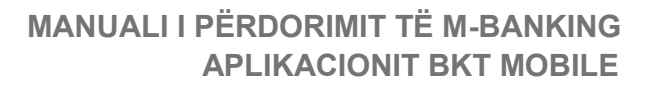

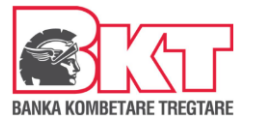

# <span id="page-3-0"></span>**I. KUSHTET E DOMOSDOSHME PËR PËRDORIMIN E BKT MOBILE**

Shërbimi i BKT Mobile mund të përdoret nëse:

- 1. Njihni numrin e klientit (një numër 9 shifror që jepet nga punonjësi i BKT në momentin që hapet një numër llogarie në BKT) ose numrin personal të kartës suaj të identitetit.
- 2. Keni firmosur KSHBI (Kontrata e Shërbimeve Bankare Individuale, e cila firmoset në degë).
- 3. Keni një kartë aktive Debiti ose Krediti të lëshuar nga BKT ose jeni të pajisur me Kodin Unik, të gjeneruar me praninë dhe konfirmimin tuaj pranë degëve të BKT-së.
- 4. Keni një numër celular të vlefshëm të regjistruar në bankë.
- 5. Telefoni është i lidhur me një linjë interneti gjatë kryerjes së të gjitha veprimeve.
- 6. Dispononi një Smart Phone.

# <span id="page-3-1"></span>*1. SHKARKIMI I BKT MOBILE*

Për të shkarkuar BKT Mobile në celularin tuaj duhet të ndiqen hapat e mëposhtme:

- 1. Sigurohuni të keni numrin e klientit ose numrin personal të kartës suaj të identitetit (dhe fjalëkalimin nëse jeni regjistruar më parë në kanalin e banking);
- 2. Sigurohuni që numri i celularit të jetë numri që është regjistruar në BKT;
- 3. Duhet lidhja me një linjë interneti të telefonit celular ose Wi-Fi dhe sigurohuni të keni hapësirë të mjaftueshme në memorien e celularit.
- 4. Aplikacioni mund të shkarkohet nga Play Store (Android) ose App Store (iOS), duke kërkuar **"BKT Kosova Mobile"** –kërkoni logon, si më poshtë:

**BKT Kosova Mobile BKT Kosova Mobile** OPEN **बो**रता 西  $\mathbf{R}$  $\boxed{0}$  $3.0$ No.20  $\Delta$ **What's New** ani dhe përjetoni <mark>:</mark><br>:rsioni i ri i BKT M ara në nërmirësi Preview ¢ 6 2 + 3 Profili dhe ci 5. Lexoni me kujdes Kushtet e aplikacionit dhe nëse jeni dakord klikoni butonin "Allow", për vendodhjen, si më poshtë: 6. Dhe nëse doni të merrni njoftime nga BKT Mobile klikoni butonin "Allow", për njoftimet, si më poshtë:

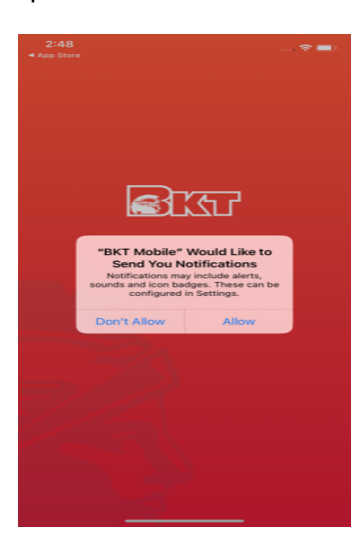

7. Automatikisht në telefonin celular do të krijohet ikona e aplikacionit dhe duke klikuar mbi të mund të hysh më pas në aplikacion

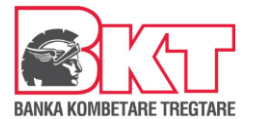

# <span id="page-4-0"></span>*2. INFORMACION PA HYRË NË BKT MOBILE*

Duke klikuar mbi ikonën përkatëse në ekranin e hyrjes (pre-login) mund të kryeni veprimet e mëposhtme pa qenë e nevojshme të logoheni në BKT Mobile:

• Kampanjat

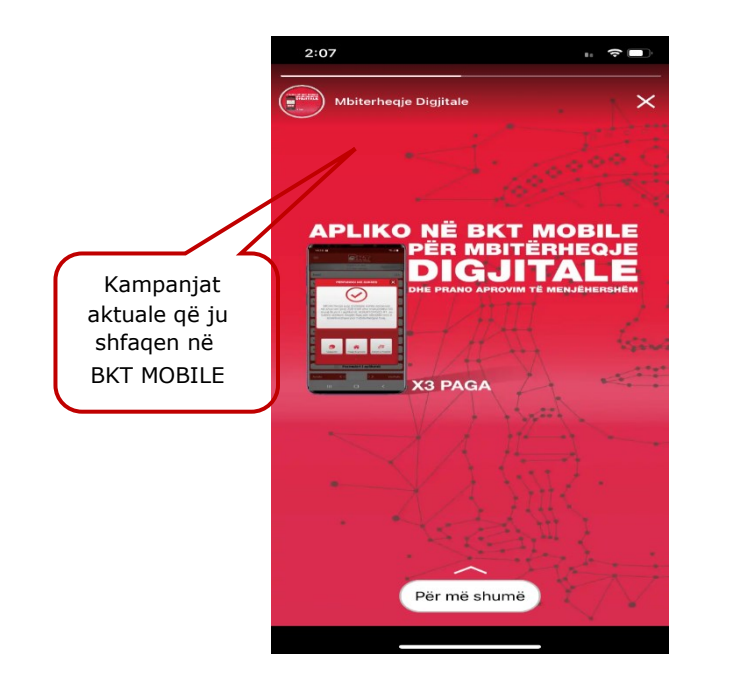

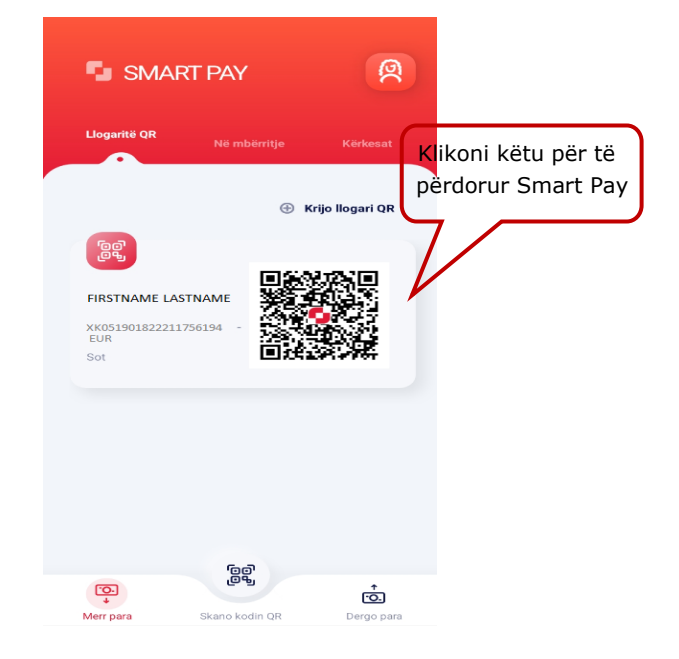

• SmartPay (Transaksione me kodin QR)

Është një mënyrë më e thjeshtë për të marrë dhe dërguar para, vetëm duke skanuar kodin QR. Përdoret vetëm për transferta parash, midis klientëve të BKT-së.

- Fillimisht ju duhet të logoheni në SmartPay duke përdorur kredencialet tuaja.
- Për të krijuar një llogari QR mjafton të klikoni butonin "Krijoni Llogari QR" dhe të zgjidhni llogarinë për të cilën doni të përdorni kodin QR.
- Për të marrë informacione mbi llogaritë e krijuara mjafton të klikoni llogarinë. Pasi të keni hapur informacionin e detajuar për llogarinë ju mund të shtoni/ modifikoni përshkrimin për këtë llogari duke klikuar te "Cilësimet" ose ta fshini këtë llogari duke klikuar butonin "Anulo"
- Kërkesa për para mund të dërgohet për një shumë specifike, duke klikuar butonin "Specifikoni shumën", të vendosni shumën që kërkoni të merrni dhe ta dërgoni këtë kod QR, ose thjesht të dërgoni kodin QR, pa specifikuar shumën duke klikuar mbi ikonën përkatëse  $\bigcirc$
- Për të dërguar para ju duhet të klikoni butonin "Dërgo Para" dhe të zgjidhni llogarinë ku do t'i dërgoni këto fonde, duke përdorur një nga mënyrat e mëposhtme:
	- Skanoni kodin QR nga galeria
	- $\overline{+}$  Zgjidhni ikonën përkatëse  $\overline{a}$  dhe skanoni kodin QR duke përdorur kamerën.
- Për të marrë informacion mbi statusin e kërkesave që ju keni dërguar klikoni butonin "Kërkesat".
- Për të marrë informacion mbi transfertat që janë dërguar në llogarinë tuaj QR klikoni butonin "Në mbërritje".

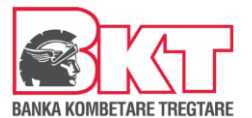

- Për të loguar më shpejtë në menunë Smart Pay, ju mund të aktivizoni opsionin "Gjysmë Autentikim" te profili juaj.
- SmartPay (Pagesa e faturës me QR KESCO) Është një mënyrë e thjeshtë për të realizuar pagesën e faturës së KESCO-së, vetëm duke skanuar kodin QR.
	- Fillimisht ju duhet të hyni ne webfaqen e KESCO-së duke klikuar menun "Shërbime online" ose direkt në linkun https://fatura.kesco-energy.com/auth/login.

Nëse jeni i regjistruar si konsumator kygeni duke përdorur kredencialet tuaja në të kundërten duhet të ndiqen hapat e regjistrimit duke vendosur Shifrën e konsumatorit, të dhënat tuaja personale dhe vendosni SMS Kodin e pranuar ne celularin tuaj.

- Klikoni butoni "Paguaj faturën online" në anën e djathtë të faqes
- Klikoni mbi butoni "Gjenero BKT QR Kodin"
- Kyqeni në SmartPay nga aplikacioni BKT Mobile
- Hyni nëpërmjet Numrit të Klientit/ Numrit Personal dhe Fjalëkalimit tuaj;
- Vendosni FNP (fjalëkalim me një përdorim) të dërguar në numrin e celularit apo nëse e kemi regjitruar paisjen tuaj për opsioni Smart FNP automatikisht do të ju validohet FNP dhe do të hyni direkt në aplikacion

ල්ලා<br>මෙ

- Klikohet butoni Skano kodin QR Skano kodin QR
- Skanoni BKT QR Kod i shfaqur në ekran
- Zgjidhni llogarinë për të cilën doni të bëni pagesën
- Vendosni Detajet (opsionale)
- Klikoni "Vazhdo"
- Verifikoni të dhënat e pagesës dhe Klikoni Konfirmo.

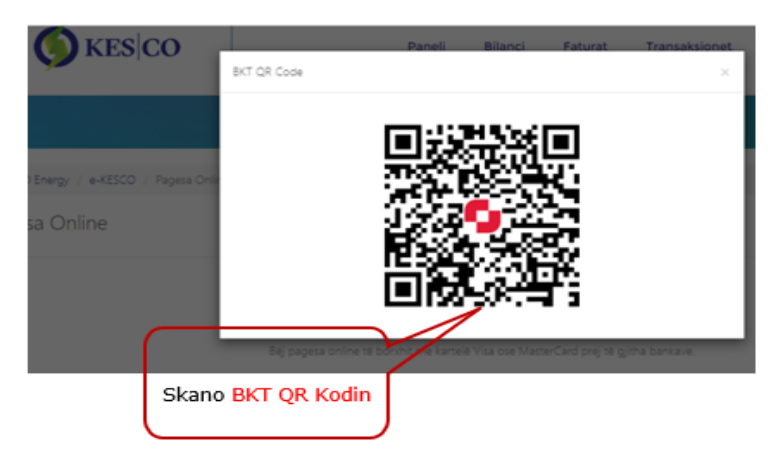

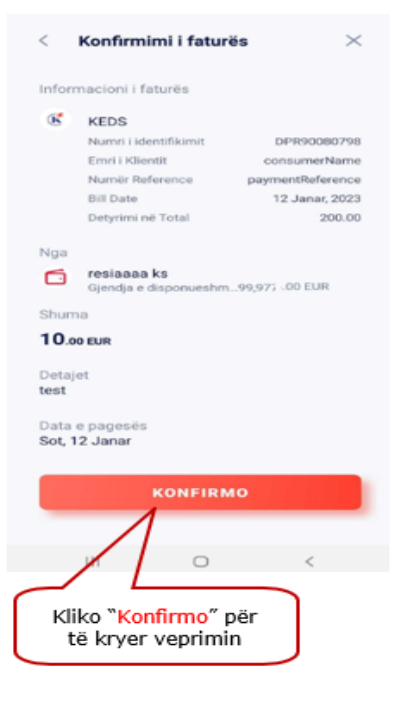

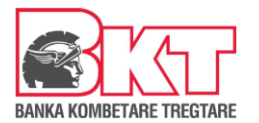

# **MANUALI I PËRDORIMIT TË M-BANKING APLIKACIONIT BKT MOBILE**

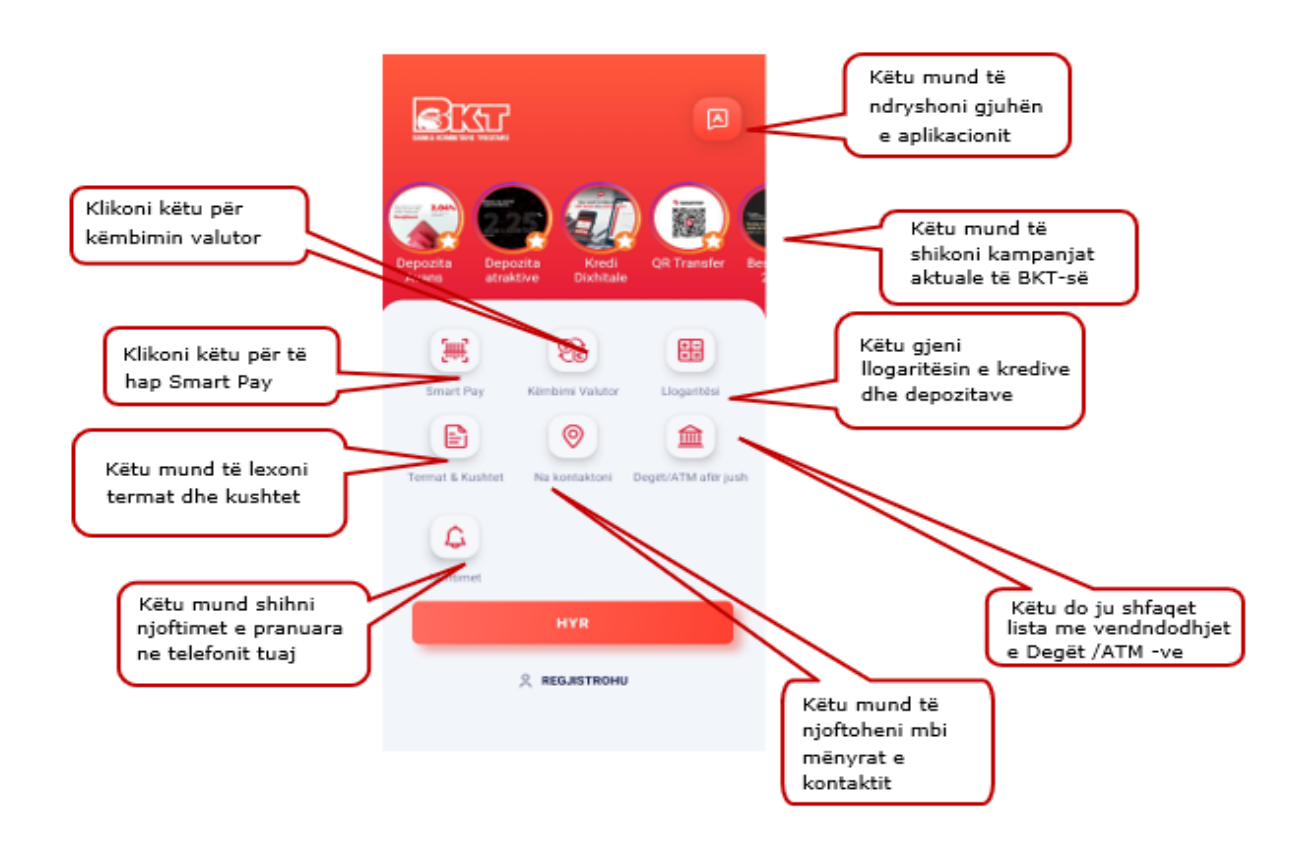

- Këmbimi valutor
	- Në Monedhën EUR, si dhe në monedhat e tjera
	- Llogaritësi i kursit të këmbimit

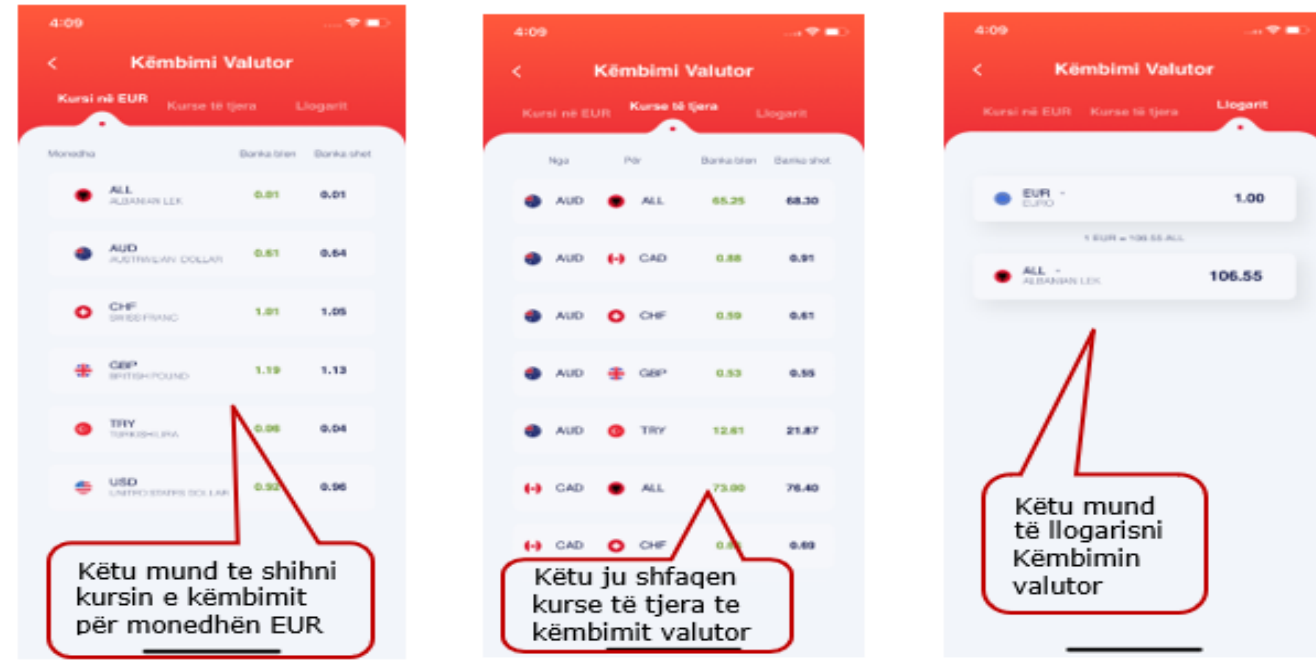

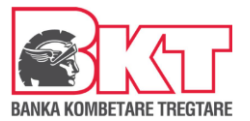

- Llogaritësi
	- Llogaritësi i Depozitës/ Llogaritësi i Kredisë
	- Klikoni mbi një nga këto opsione për të marrë informacion mbi produktin e kërkuar.

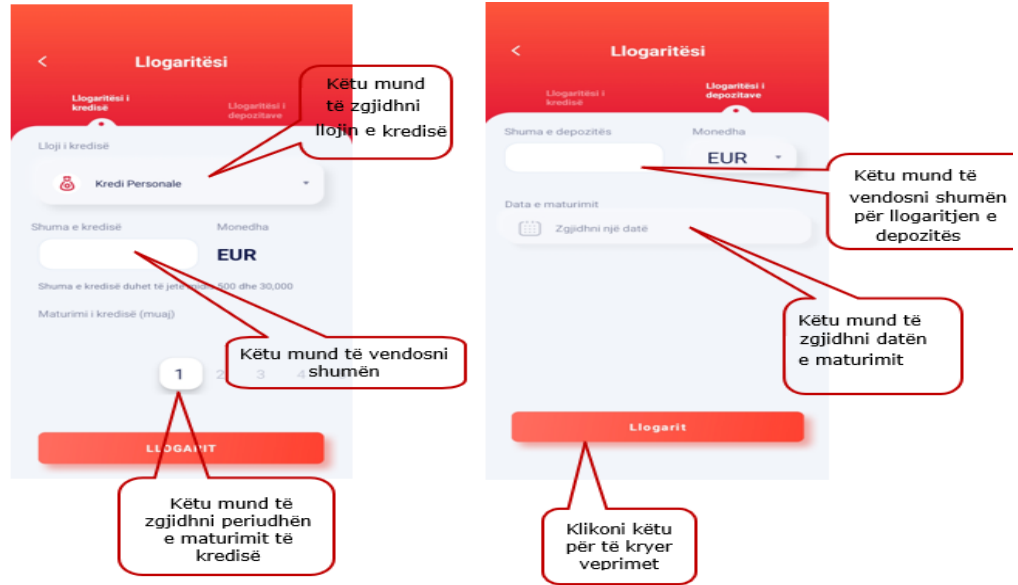

Të dhënat ju popullohen në bazë të kushteve të punës në fuqi që operon BKT.

Na kontaktoni:

- Shërbimi i klientit (Contact Center +38338666666)
- Shërbimi Whatsapp (+38345141666, ku mund të ndërveproni me telefonin tuaj për të marrë informacion për veprimet e listuara) - Faqet zyrtare të BKT në rrjetet sociale
- ATM më e afërt (për këtë menu nevojitet aktivizimi i Vendndodhjes/Lokacionit). Këtu gjeni vendndodhjet e ATM-ve më të afërta. Navigoni mbi hartë për të gjetur vendndodhjet e ATM-ve të afërta me vendndodhjen tuaj ose klikoni mbi listë për të parë të gjitha AT-të më të afërta sëbashku me distancën e tyre.

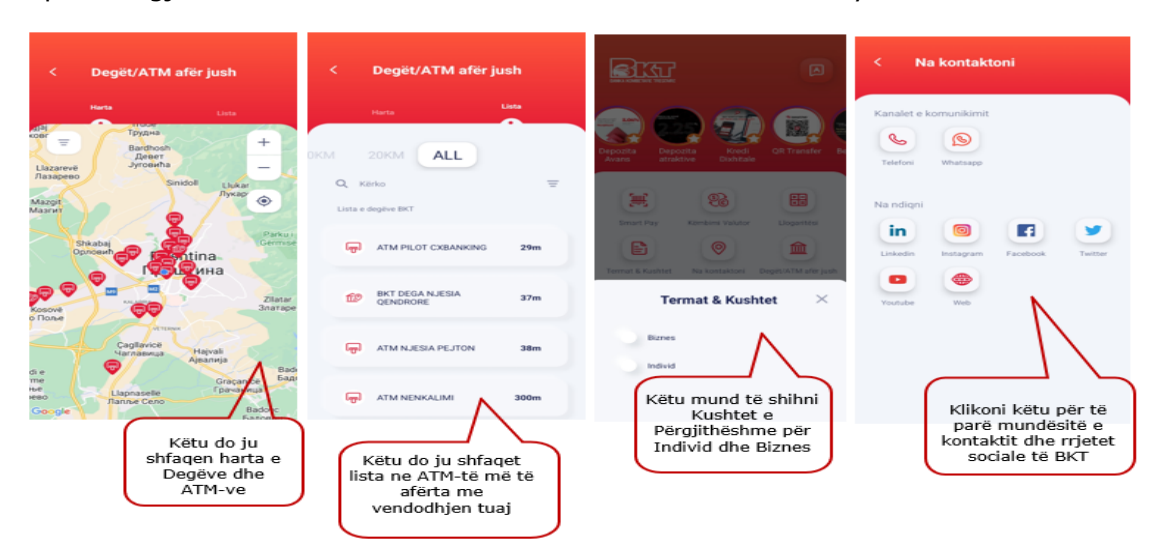

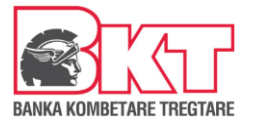

# <span id="page-8-0"></span>*3. REGJISTRIMI NË BKT MOBILE*

Pasi të keni shkarkuar aplikacionin e BKT Mobile, klikoni mbi logon e tij dhe ndiqni hapat e mëposhtëm:

- 1. Hapi i parë Klikoni "Regjistrohu"
- 2. Hapi i dytë Vendosni Numrin e klientit ose Numrin personal të kartës suaj të identitetit
- 3. Hapi i tretë Klikoni mbi butonin "Regjistrohu"

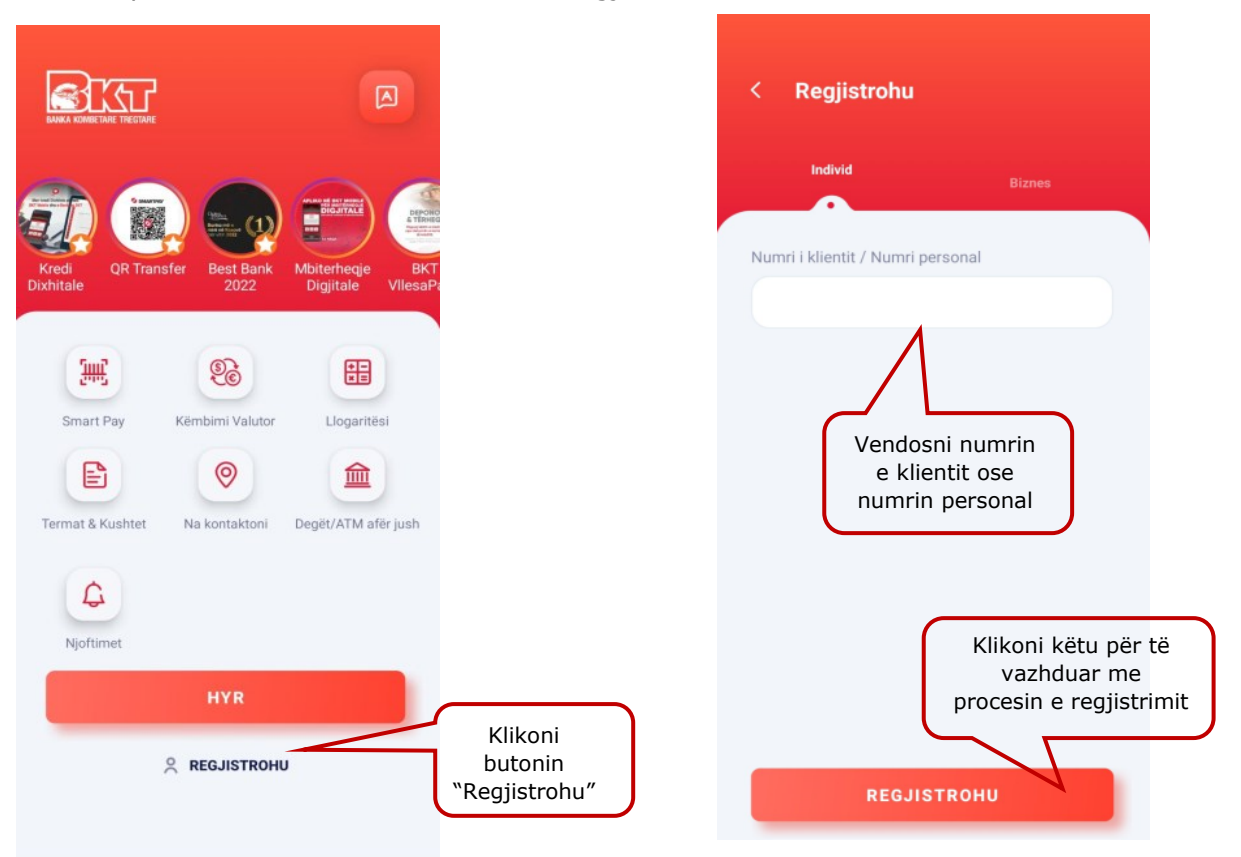

- 4. Në faqen pasardhëse ju mund të zgjidhni të regjistroheni me kartën tuaj në BKT ose me kodin unik.
	- Nëse zgjidhni regjistrimin me kartë hapat që duhet të ndiqni janë:
		- $\div$  Zgjidhni tipin e kartës (nëse karta juaj ka këtë logo , tipi i kartës është "contactless");
		- Vendosni 6 numrat e fundit të kartës që keni zgjedhur dhe më pas klikoni VAZHDO;
		- Vendosni PIN-in e kartës që keni zgjedhur dhe më pas klikoni VAZHDO.
	- Nëse zgjidhni regjistimin me kod unik mjafton të vendosni kodin unik dhe më pas klikoni VAZHDO.

Pasi të kaloni me sukses hapat e mësipërme, në numrin e telefonit të regjistruar në sistemin e BKT (i cili shfaqet i koduar) do t'ju dërgohet një SMS me kodin

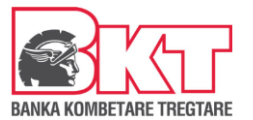

që do të vendoset në faqen e FNP (Fjalëkalim me një Përdorim). FNP do t'ju dërgohet sa herë që të hyni në BKT Mobile dhe ka një afat prej 2 minuta.

- 5. Vendosni kodin FNP dhe klikoni VAZHDO.
- 6. Krijoni një fjalëkalim sipas kriterëve të mëposhtme:
	- Fjalëkalimi duhet të përmbajë karaktere alfanumerike (shkronja dhe numra);
	- Fjalëkalimi duhet të ketë të paktën një shkronjë KAPITALE dhe një shkronjë të vogël - Fjalëkalimi duhet të jetë nga 8 deri në 16;
	- Fjalëkalimi nuk duhet të jetë i njëjtë me datëlindjen tuaj (DD/MM/VVVV); -Fjalëkalimi nuk duhet të përmbajë numra të njëjtë ose të vazhdueshëm (psh. 111111, 123456).

# <span id="page-9-0"></span>*4. HYRJA NË BKT MOBILE*

Pasi të keni kryer procesin e regjistrimit, mund të hyni në BKT Mobile nëpërmjet Numrit të Klientit ose Numrit Personal të kartës së identitetit.

#### **4.1 Hyrja me Numër Klienti ose Numër Personal**

<span id="page-9-1"></span>Për të hyrë në BKT Mobile duhet:

- a. Numri i klientit (një numër 9 shifror që jepet nga punonjësi i BKT në momentin që hapet një numër llogarie në BKT) ose numri personal i kartës suaj të identitetit;
- b. Fjalëkalimi (i krijuar gjatë hapave të regjistrimit ose i krijuar më parë në ebanking);

Nëse jeni regjistruar më parë në kanalin e-banking ju mund të hyni në BKT Mobile me të njëjtin fjalëkalim.

Më pas klikoni butonin "**Hyr**" për të kaluar në hapin pasardhës:

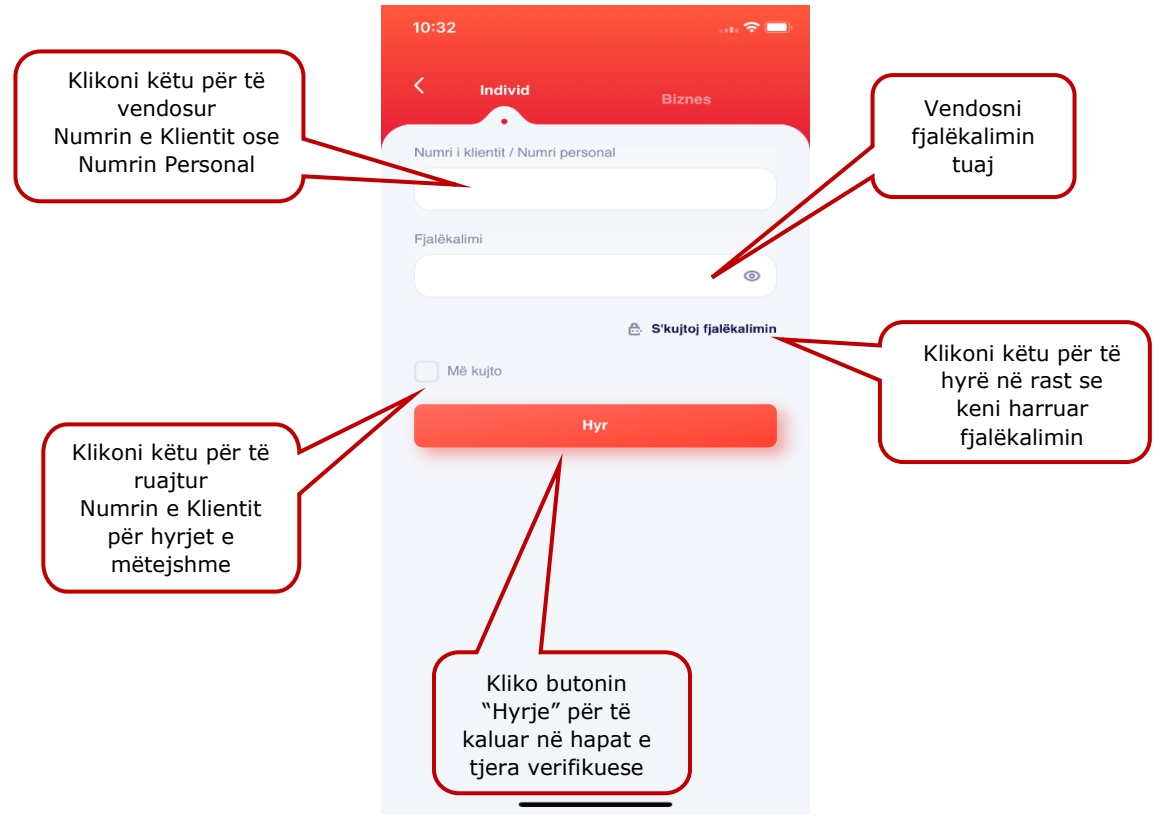

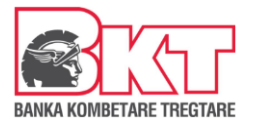

# <span id="page-10-0"></span>**4.2 Hyrja me të dhënat Biometrike**

Mënyrë tjetër për të hyrë në BKT Mobile, është nëpërmjet të dhënave biometrike<sup>1</sup> të cilat janë regjistruar më parë në pajisjen tuaj. Të dhënat biometrike nënkuptojnë gjurmët e gishtave ose skanimin e fytyrës për aparatet celulare që i ofrojnë këto tipe identifikimi. Nëse aparati celular e ofron si hap sigurie shenjën e gishtave/ fytyrës suaj, atëherë ju mund t'i aktivizoni edhe për të hyrë në BKT Mobile.

Aktivizimi i të dhënave biometrike bëhet vetëm pasi të keni hyrë një herë në BKT Mobile me numër klienti ose numrin personal të kartës së identitetit dhe të keni aktivizuar këtë shërbim nëpërmjet hapave të mëposhtëm:

- a. Hyni nëpërmjet Numrit të Klientit/ Numrit Personal dhe Fjalëkalimit tuaj;
- b. Vendosni FNP (fjalëkalim me një përdorim) të dërguar në numrin e celularit apo nëse e kemi regjitruar paisjen tuaj për opsioni Smart FNP automatikisht do të ju validohet FNP dhe do të hyni direkt në aplikacion;
- c. Klikoni te profili juaj;
- d. Klikoni butonin e aktivizimit përbri butonit "Identifikohu me të dhënat biometrike";
- e. Vendosni fjalëkalimin tuaj dhe klikoni "Verifikoni";
- f. Skanoni gjurmët e gishtave/ fytyrën tuaj;
- g. dhe do të merrni mesazhin e konfirmimit mbi aktivizimin e këtij opsioni.

Pasi të keni kaluar hapin e aktivizimit, në faqen e parë klikoni menjëherë butonin "Hyrje" dhe:

- a. Klikoni mbi butonin "Kyçu me të dhëna biometrike";
- b. Skanoni shenjat e gishtave/ fytyrën tuaj;
- c. Vendosni FNP (fjalëkalim me një përdorim) të dërguar në numrin e celularit apo nëse e kemi regjitruar paisjen tuaj për opsioni Smart FNP automatikisht do të ju validohet FNP dhe do të hyni direkt në aplikacion;

Nëse ju keni regjistruar edhe pajisjen tuaj për opsionin Smart FNP<sup>2</sup>, përveç të dhënave biometrike, duke klikuar butonin "Hyrje" ju mund të hyni direkt në aplikacion duke skanuar vetëm shenjat e gishtave/ fytyrën tuaj. Pra:

- a. Klikoni butonin "Hyr";
- b. Klikoni mbi butonin "Kyçu me të dhëna biometrike";
- c. Skanoni shenjat e gishtave/ fytyrën tuaj;
- d. Automatikisht do të validohet FNP dhe do të hyni direkt në aplikacion.

-

<sup>1</sup> *Aktivizimin e të dhënave biometrike e gjeni në Menunë Profili*

<sup>2</sup> *Aktivizimin e Smart FNP e gjeni në Menunë Profili*

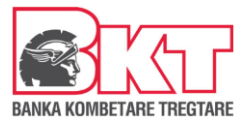

# <span id="page-11-0"></span>**II. MENU**

Pasi të keni kaluar hapat me sukses, shfaqet faqja kryesore e BKT Mobile, nga ku mund të shihni të gjitha produktet dhe shërbimet që ofrohen nga BKTMobile:

- 1. Në ikonën e avatarit do të gjeni informacion mbi Profilin tuaj;
- 2. Në ikonën e mesazheve do të gjeni Njoftimet;
- 3. Në faqen e parë hyrëse do të gjeni menunë **"Financat e mia"** e cila përmban:
	- **Përmbledhja**
	- **Historiku**
	- **Buxheti**
- 4. Në faqen e dytë do të gjeni:
	- **Pagesat & Transfertat**
	- **Produktet**

# **III. PROFILI & CILËSIMET**

Nëse klikoni tek ikona në të majtë lart do t'ju shfaqet Menu-ja **Profili & Cilësimet**:

# <span id="page-11-1"></span>*1. Foto Profili*

Këtu mund të vendosni një foto profili të cilën mund ta përdorni në detajet e veprimit. Për të vendosur një foto profili mjafton të klikoni mbi imazhin që shfaqet në fillim të menu-së Profili & Cilësimet dhe të zgjidhni një nga mënyrat e mëposhtme:

- Bëj Foto duke përdorur kamerën
- Zgjidhni nga galeria e telefonit tuaj celular
- Zgjidhni një avatar për të përdorur si foto profili një nga imazhet

Për të përdorur foton në detajet e veprimit dhe për tu shfaqur te klientët të cilët ju kanë regjistruar ju si kontakt me numër telefoni ose me numër llogarie në BKT Mobile mjafton të klikoni "Përdorni foton në detajet e veprimeve".

# <span id="page-11-2"></span>*2. Informacioni i Profilit*

Ku mund të ndryshoni adresën e postës elektronike. Për të modifikuar adresën e postës elektronike mjafton të klikoni mbi fushën përkatëse "E-mail"

Nëse do të ndryshohet adresa e postes elektronike, fushat do të plotësohen me informacion të saktë mbi postën elektronike.

- **Fusha 6-** E-mail
- Shënim: Secili rresht do të përmbajë maksimumi **33 karaktere** dhe nuk do të lejohen karaktere të tjera speciale përveç slash (/), pikës (.) dhe presjes  $($ , $)$ .

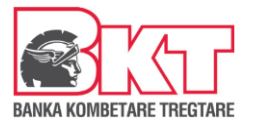

# <span id="page-12-0"></span>*3. Siguria*

Këtu mund të zgjidhni nëse doni të aktivizoni opsionin:

- **Më Kujto** që ndodhet në faqen hyrëse të BKT Mobile dhe ju lejon të ruani numrin e klientit dhe të vendosni vetëm fjalëkalimin gjatë hyrjes në aplikacion.
- **Identifikimin me të dhëna biometrike** (gjurmat e gishtave ose njohja e fytyrës suaj) të ruajtuara më parë në këtë pajisje. Nëse aktivizoni identifikimin me të dhëna biometrike, do të aktivizohet automatikisht edhe opsioni "Më kujto".
- Soft PIN është një zgjidhje gjithpërfshirëse e identifikimit me shumë faktorë që ofron metodën e validimit të aparatit telefonik. Me aktivizimin e tij, klienti regjistron pajisjen për të njohur automatikisht fjalëkalimin (PIN-in) duke eleminuar vendosjen manuale të FNP-së. SoftPIN redukton periudhën kohore të shpenzuar për procesin e identifikimit. Në menunë **"Soft PIN"** – ju mund të merrni në çdo moment kodin Soft PIN ose të gjeneroni një kod të ri Soft PIN.
- Identifikohu duke përdorur Smart FNP këtu mund të zgjidhni nëse doni të aktivizoni regjistrimin e pajisjes tuaj, nëse doni që të njihet FNP (fjalëkalim me një përdorim) automatikisht gjatë hyrjes në BKT Mobile. Nëse aktivizoni këtë opsion, në momentin e hyrjes në BKT Mobile nuk do të jetë e nevojshme që të vendosni manualisht FNP, por ai do të njihet automatikisht nga aplikacioni.

*Nëse ndryshoni celular tuaj, duhet të riaktivizoni këtë opsion.* 

Nëse keni aktivizuar opsionin e njohjes me të dhënat biometrike (gjurmët e gishtave/ fytyrën tuaj) dhe Smart FNP, në momentin e hyrjes ju mund të skanoni vetëm gjurmën e gishtave/ fytyrën tuaj dhe më pas do të drejtoheni direkt në brendësi të BKT Mobile duke shmangur hapin e vendosjes:

- Së numrit të klientit/ numrit personal të kartës së identitetit,
- Fjalëkalimit,
- FNP
- Ndrysho fjalëkalimin këtu do të mund të ndryshoni fjalëkalimin tuaj ekzistues me një fjalëkalim të ri duke ndjekur hapat e mëposhtme:
	- Zgjidhni kartën që keni në BKT (nëse keni më shumë se 1, rrëshkisni majtas/ djathtas për të zgjedhur kartën)
	- Vendosni kodin PIN të kartës së zgjedhur
	- Shkruani fjalëkalimin ekzistues në fushën e parë
	- dhe në dy fushat e rradhës, fjalëkalimin e ri.

Nëse keni të aktivizuar opsionin Soft PIN:

- Vendosni Kodin Soft PIN
- Shkruani fjalëkalimin ekzistues në fushën e parë
- dhe në dy fushat e rradhës, fjalëkalimin e ri:
	- Fjalëkalimi duhet të përmbajë minimumi 8 dhe maksimumi 16 shkronja dhe numra
	- Fjalëkalimi duhet të përmbajë karaktere alfanumerike (shkronja dhe numra);
	- Fjalëkalimi duhet të ketë të paktën një shkronjë KAPITALE dhe një shkronjë të vogël

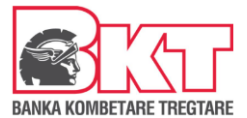

- Fjalëkalimi nuk duhet të jetë i njëjtë me datëlindjen tuaj (DD/MM/VVVV);
- Fjalëkalimi nuk duhet të përmbajë numra të njëjtë ose të vazhdueshëm (psh. 111111, 123456).

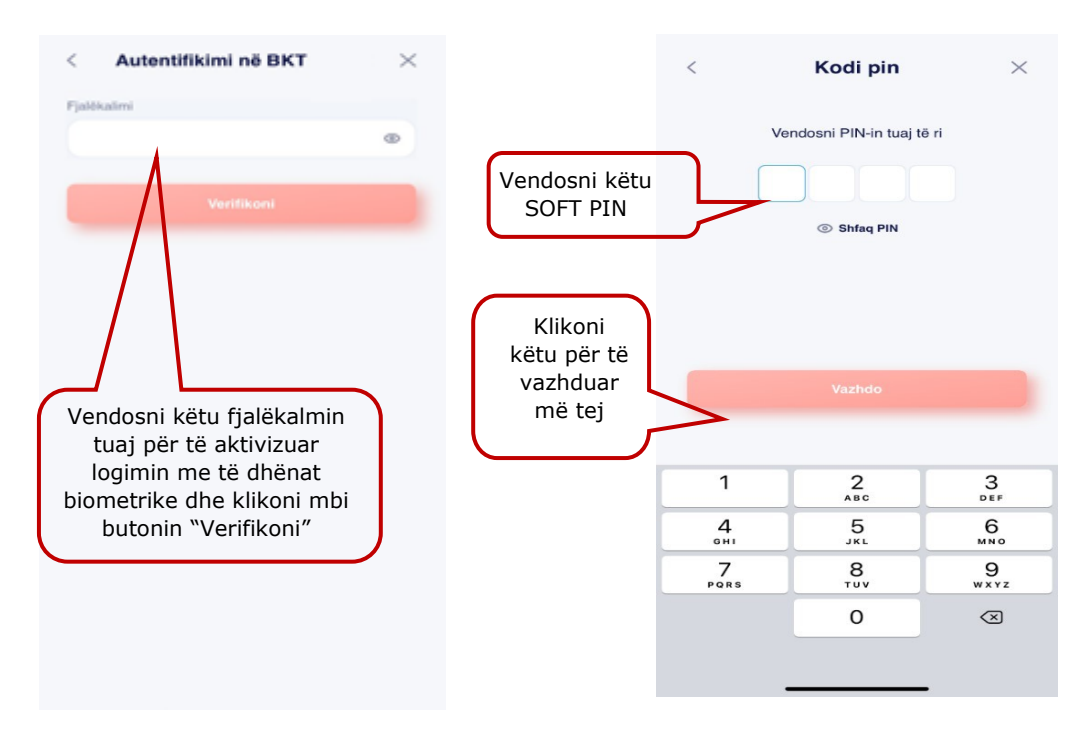

# <span id="page-13-0"></span>*4. Cilësimet e aplikacionit*

Tek menu **Njofitmet** do të keni mundësi të aktivizoni të gjitha njoftimet që doni të merrni nga

BKT lidhur me transaksionet e listuara. Duke klikuar mbi këtë buton  $\Box$  ju mund të aktivizoni njoftimin që doni.

# <span id="page-13-1"></span>*5. Termat & Kushtet*

Në këtë menu mund të lexoni të gjitha termat dhe kushtet me të cilat operon BKT për klientët:

- 1. Individ
- 2. Biznes

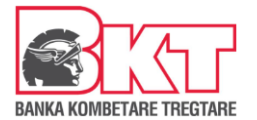

# <span id="page-14-0"></span>**IV. NJOFTIMET**

# <span id="page-14-1"></span>*2. Njoftimet*

Në këtë menu mund të shihni listën e njoftimeve që ju kanë dërguar në telefonin tuaj. Njoftimet do të dërgohen në telefonin tuaj ku klienti ka hyrë për herë të fundit në BKT Mobile. - Duke rrëshqitur lartë/ poshtë mund të shihni listën e njoftimeve të fundit.

# <span id="page-14-2"></span>**V. FINANCAT E MIA**

Në këtë menu do ju shfaqen llogaritë e lidhura me kartën tuaj dhe gjendja juaj e disponueshme. Këtu ju mund të navigoni duke zgjedhur opsionin që doni të kryeni duke klikuar mbi

- Përmbledhja
- Historiku
- Buxheti

# <span id="page-14-3"></span>*1. Përmbledhja*

Në këtë faqe do të gjeni një përmbledhje të detajuar mbi balancën në llogarinë tuaj, si dhe llogaritë tuaja të listuara.

- 1. Llogaritë këtu listohen të gjitha llogaritë tuaja në gjendje
- 2. Hap një llogari të re- këtu mund të regjistroni një llogari të re rrjedhëse ose kursimi.
- 3. Kredit Kartela këtu shfaqe karta juaj e kreditit
- 4. Apliko për Kredit Kartelë Digjitale këtu mund të aplikoni për kredit kartelë
- 5. Kreditë këtu shfaqet kredia juaja
- 6. Apliko për Kredi Digjitale këtu mund të aplikoni për kredi
- 7. Depozitat këtu listohen të gjitha depozitat tuaja aktuale
- 8. Hap një depozitë të re këtu ju mund të shtoni një depozitë të re
- 9. Investimet-këtu mund të investoni dhe shtoni fonde. Aktivizoni këtë shërbim duke klikuar tek "Aktivizo shërbimin"

# <span id="page-14-4"></span>**1.1 Llogaritë**

Nëse klikoni mbi një nga llogaritë tuaja, do ju shfaqen veprimet tuaja të kryera me këtë llogari, si dhe 3 nënmenu të tjera. Duke ndjekur hapat më poshtë ju do të keni mundësinë të kryeni këto veprime: Zgjidhni llogarinë tuaj që doni dhe do ju shfaqen 3 nënmenu

- 1. Detajet
- 2. Pasqyra e llogarisë
- 3. Cilësimet

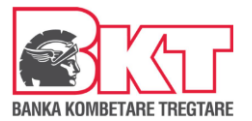

# <span id="page-15-0"></span>**1.1.1 Detajet**

Këtu ju mund të shikoni detajet e llogarisë tuaj. Detajet që do ju shfaqen vijojnë si më poshtë:

- Emër Mbiemër
- Data e hapjes së llogarisë
- Kodi IBAN
- Numri i llogarisë
- Shuma e bllokuar
- Klikoni "Ruaj/Shpërndaj" për të ruajtur Detajet në telefonin tuaj ose për ta shpërndarë me miqtë tuaj nëpërmjet kanaleve të tjera të komunikimit.

# <span id="page-15-1"></span>**1.1.2 Pasqyra e llogarisë**

Në këtë nënmenu mund të shikoni pasqyrën e llogarisë tuaj duke ndjekur hapat e mëposhtme:

- a. Zgjidhni daten e fillimit duke klikuar mbi ikonën e kalendarit, duke rrëshqitur majtas/ djathtas ose me shigjetën dhe duke zgjedhur muajin/ vitin që doni,
- b. Zgjidhni datën e përfundimit
- c. Klikoni "**Dërgo me email**" për të dërguar automatikisht në adresën e postës elektronike pasqyrën e llogarisë për periudhën e zgjedhur ose
- d. Klikoni "Ruaj/Shpërndaj" për të ruajtur pasqyrën e llogarisë në telefonin tuaj ose për ta shpërndarë me miqtë tuaj nëpërmjet kanaleve të tjera të komunikimit.

# <span id="page-15-2"></span>**1.1.3 Cilësimet**

Këtu ju mund të zgjidhni të vendosni një logo në llogarinë tuaj dhe të vendosni një përshkrim

- a. Zgjidhni logon e llogarise duke klikuar në një mbi ikonat që ju shfaqen
- b. Klikoni Ruaj dhe ikona do të regjistrohet si logo e llogarisë tuaj

# <span id="page-15-3"></span>**1.2 Hapja e llogarisë**

Për të shtuar një llogari të re rrjedhëse ndiqni hapat e meposhtëm:

• **Hap një llogari të re rrjedhëse** 

Klikoni mbi ikonën e plusit ( $\circ$ ) për të shtuar një llogari dhe ju mund të hapni një llogari të re rrjedhëse në monedhat e mëposhtme:

- Euro (EUR)
- Swiss Franc (CHF)
- United States Dollar (USD)
- Turkish Lira (TRY)
- British Pound (GBP)
- a. Pasi të keni zgjedhur monedhën që doni, Plotësoni Emrin e llogarisë
- b. Zgjidhni logon e llogarisë
- c. Zgjidhni nëse doni të dërgoni pasqyrën e llogarisë në adresën tuaj elektronike duke

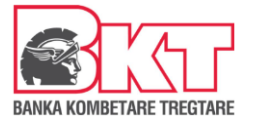

klikuar në këtë buton

- d. Plotësoni email-in tuaj
- e. Zgjidhni frekuencën (Mujore, Tremujore, Gjashtëmujore, Vjetore)
- f. Zgjidhni periudhën (1-31)
- g. Klikoni Vazhdo
- h. Konfirmoni llogarinë tuaj duke klikuar Konfirmo
- **Hap një llogari të re kursimi**

Klikoni mbi opsionin e Hap një llogari kursimi. Zgjidhni monedhën: -

- Euro (EUR)
- a. Pasi të keni zgjedhur monedhën, Plotësoni Emrin e llogarisë
- b. Zgjidhni logon e llogarisë
- c. Zgjidhni nëse doni të dërgoni pasqyrën e llogarisë në adresën tuaj elektronike duke

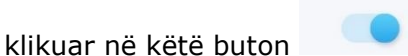

- d. Plotësoni email-in tuaj
- e. Zgjidhni frekuencën (Mujore, Tremujore, Gjashtëmujore, Vjetore)
- f. Zgjidhni periudhën (1-31)
- g. Klikoni Vazhdo
- h. Zgjidhni llogarinë
- i. Përzgjidhni llojin e Llogarisë së Kursimit Standard apo e-Pika
- j. Klikoni Vazhdo
- k. Prano Termat dhe Kushtet
- l. Konfirmoni llogarinë tuaj të kursimit duke klikuar Konfirmo

# <span id="page-16-0"></span>**1.3 Kredit Kartela**

Nëse klikoni mbi një nga kartat tuaja të kreditit, ju do të keni mundësi për të parë informacionet e kredit kartelës si:

- Tipi i kartës së kreditit (Master/ Visa card)
- Numri i kartës (për arsye sigurie shfaqet i koduar)
- Limiti i kartës (limiti i aprovuar)
- Limiti i mbetur i kartës së kreditit (limiti i disponueshëm që mund të përdorni)
- Limiti i tërheqjes nga karta e kreditit
- Mbajtësi i kartës (emër mbiemër)
- Shuma e pasqyrës së fundit të kartës së kreditit
- Data e fundit e pagesës për pasqyrën e fundit të kartës së kreditit
- Shuma e mbetur e detyrimit
- Detyrimi minimal i mbetur

Gjithashtu, ju do të keni mundësi të përdorni një nga nënmenutë e kredit kartelës si në vijim:

1. Pasqyrat

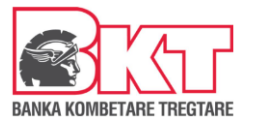

- 2. Paguaj kredit kartën
- 3. Limiti në internet
- 4. Paradhënie
- 5. Transaksionet e fundit të kryera me kredit kartelë
- 6. Ndani me këste

# <span id="page-17-0"></span>**1.3.1 Pasqyrat**

- Klikoni mbi opsonin "Shikoni pasqyrat e mëparshme" për të marrë informacionin mbi pasqyrat tuaja.
- Duke rrëshqitur poshtë/ lartë, zgjidhni pasqyrën për të cilën kërkoni informacion
- Klikoni mbi pasqyrë dhe më pas do t'ju shfaqet lista e transaksioneve për pasqyrën e zgjedhur, duke rrëshqitur poshtë/ lartë mund të shihni transaksionet

# <span id="page-17-1"></span>**1.3.2 Paguaj Kredit Kartelën**

- Klikoni butonin "Paguaj" për të kryer pagesën e kartës tuaj të kreditit dhe ndiqni hapat e mëposhtme:
- Klikoni mbi llogarinë dhe duke rrëshqitur poshtë/lart zgjidhni llogarinë nga e cila do të kryhet pagesa e kartës së zgjedhur - Zgjidhni tipin e pagesës:
	- **Minimumi** detyrimi minimal që duhet të paguhet brenda datës së fundit të pagesës (do të shfaqet automatikisht)
	- **E mbetur** detyrimi total i kartës për këtë muaj (do të shfaqet automatikisht)
	- **Tjetër** vendos manualisht shumën që dëshiron të paguash o Klikoni butonin "Vazhdo"

# o Verifikoni të dhënat e pagesës dhe Klikoni Konfirmo

# <span id="page-17-2"></span>**1.3.3 Limiti në internet**

# $\frac{1}{\sqrt{2}}$

Klikoni mbi këtë buton Limiti online për të aktivizuar ose ndryshuar përqindjen e limitit të kartës së kreditit për blerje në internet, nga 0-100% të limitit të kartës së kreditit. Për të ndryshuar limitin për përdorim në internet ndiqni hapat e mëposhtëm:

- Zgjidhni limitin me pëqindje nga lista e parapërcaktuar ose përqindje specifike dhe vendosni vlerën e re të limitit manualisht (nga 0-100%)
- Klikoni "Vazhdo" dhe në faqen konfirmuese verifikoni edhe një herë të dhënat e veprimit dhe klikoni Konfirmo
- Zgjidhnini nga lista njërën nga kartat tuaja
- Vendosni Kodin PIN të kartës së zgjedhur
- Klikoni "Vazhdo" për të përfunduar kërkesën

Limiti i ndryshur nëpërmjet BKT Mobile aktivizohet në moment.

# <span id="page-18-0"></span>**1.3.4 Paradhënie**

 $\overline{E}$ 

Klikoni mbi këtë buton **Paradhënie** për të transferuar para nga karta juaj e kreditit në llogarinë rrjedhëse që do të zgjidhni.

- Duke klikuar mbi llogarinë dhe duke rrëshqitur poshtë/ lart, zgjidhni llogarinë tek e cila do të transferohet shuma
- Zgjidhni shumën e tërheqjes  $\circ$  Limitin e mbetur për tërheqje (do të shfaqet automatikisht) o Ose Shumë tjetër (duhet të plotësohet manualisht)
- Klikoni "Vazhdo" dhe në faqen konfirmuese verifikoni të detajet e veprimit dhe klikoni Konfirmo

# **1.3.5 Paradhënie**

<span id="page-18-1"></span>Këtu do t'ju shfaqet lista e transaksioneve të cilat do t'ju shfaqen në nxjerrjen e pasqyrës së ardhshme të kartës së kreditit me detajet e mëposhtme:

- Data e veprimit (data kur është kryer transaksioni)
- Shuma (shuma e transaksionit)
- Përshkrimi i veprimit (vendi ku është kryer transaksioni)
- Statusi i veprimit (i përfunduar ose në proces nëse transaksioni pritet të tërhiqet nga tregtari)

# **1.3.6 Ndaj në këste**

<span id="page-18-2"></span>Nëse klikoni mbi njërin nga transaksionet i cili është i përfunduar por do të shfaqet në nxjerrjen e pasqyrës së ardhshme të kartës së kreditit, ju mund të klikoni mbi opsionin **Ndani në Këste**   $\circledcirc$ 

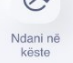

, ku do t'ju shfaqet lista e ofertave për të ndarë në këste këtë transaksion.

o Zgjidhni ofertën sipas listës duke rrëshqitur poshtë/ lartë o

Verifikoni detajet e ndarjes në këste dhe klikoni Konfirmo

# <span id="page-18-3"></span>**1.4 Depozita**

Në këtë sesion do të shfaqen të gjitha depozitat që ju keni aktualisht. Nëse klikoni mbi një nga depozitat tuaja, ju mund të shikoni detajet e depozitës tuaj. Detajet që do ju shfaqen janë si më poshtë:

- Gjendja fillestare
- Fitimi parashikuar
- Gjendja përfundimtare
- Interesi depozitës
- Numri kontratës
- Data maturimit
- Periudha maturimit
- Tipi i rinovimit

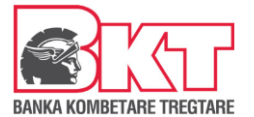

# **1.4.1 Hapja e depozitës**

<span id="page-19-0"></span>Këtu mund të hapni një depozitë duke ndjekur hapat e mëposhtëm:

Duke klikuar në ikonën e plusit  $(\begin{array}{c} \oplus\\ \end{array})$  ju mund të hapni një depozitë të re dhe të ndiqni hapat e mëposhtëm:

Duke klikuar mbi opsionin përkatës zgjidhni mënyrën e hapjes së depozitës:

- Nëpërmjet listës së produkteve të BKT (me periudha fikse)
- Nëpërmjet Datës së maturitetit që ju doni (minimumi i periudhës së hapjes është 40 ditë)
- Nëse keni zgjedhur të hapni depozitë **sipas produkteve të BKT**
	- a. Duke rrëshqitur poshtë/lartë zgjidhni tipin e depozitës nga lista
	- b. Vendosni shumën (minimumi 500 EUR)
	- c. Klikoni "Vazhdo"
	- d. Zgjidhni llogarinë nga e cila dëshironi të merret shuma që do të investohet në depozitë
	- e. Interesi depozitës do të shfaqet automatikisht
	- f. Zgjidhni nëse doni që kjo depozitë të rinovohet automatikisht dhe më pas tipin e rinovimit (Principal ose Principal & Interes)
	- g. Klikoni "Vazhdo"
	- h. Lexoni dhe aprovoni Termat & Kushtet e depozitës
	- i. Klikoni "Vazhdo"
	- Nëse keni zgjedhur të hapni depozitë **nëpërmjet datës së maturimit që dëshiron** ndiqni hapat e mëposhtme:
		- a. Duke klikuar mbi llogarinë ose shigjetën () zgjidhni nga lista llogarinë nga e cila do të merret shuma që do të investohet në depozitë
		- b. Zgjidhni nga kalendari datën e maturimit të dëshiruar
		- c. Vendosni shumën (minimumi 500 EUR)
		- d. Klikoni "Vazhdo"
		- e. Zgjidhni llogarinë nga e cila dëshironi të merret shuma që do të investohet në depozitë
		- f. Interesi depozitës do të shfaqet automatikisht
		- g. Zgjidhni nëse doni që kjo depozitë të rinovohet automatikisht dhe më pas tipin e rinovimit (Principal ose Principal & Interes)
		- h. Klikoni "Vazhdo"
		- i. Lexoni dhe aprovoni Termat & Kushtet e depozitës
		- j. Klikoni "Vazhdo"

*Listën e normave të interesit dhe periudhave të hapjes së depozitave mund ta gjeni në linkun:*  Çmimoret dhe Kushtet - [Banka Kombëtare Tregtare \(bkt-ks.com\)](https://bkt-ks.com/bkt/kujdesi-ndaj-klientit/cmimoret/)

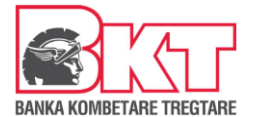

## <span id="page-20-0"></span>**1.5 Fillo të investosh "SMART Invest"**

ju mund të tregtoni në Forex, Bursë dhe Aksione, Kontrata për Ndryshim (CFD), Mallra dhe të<br>. a Ardhshme. Bkt Smart Invest është një platformë në internet që ju lejon të bëni tregtime dhe investime ndërkombëtare. Ju mund të zgjidhni midis alternativave të ndryshme të produkteve financiare dhe mund të përdorni levën finaciare në varësi të instrumentit financiar. Përmes Smart Invest,

g Për të përdorur këtë shërbim ju duhet të aplikoni pranë një dege të BKT. Pasi të merrni e aprovimin për nënshkrimin e kontratës për këtë shërbim, në BKT Smart do t'ju shfaqet në menunë kryesore Menuja <sup>3</sup>Smart Invest. Për të ndërvepruar në këtë platformë ju duhet të keni 21 një llogari në monedhën EURO.

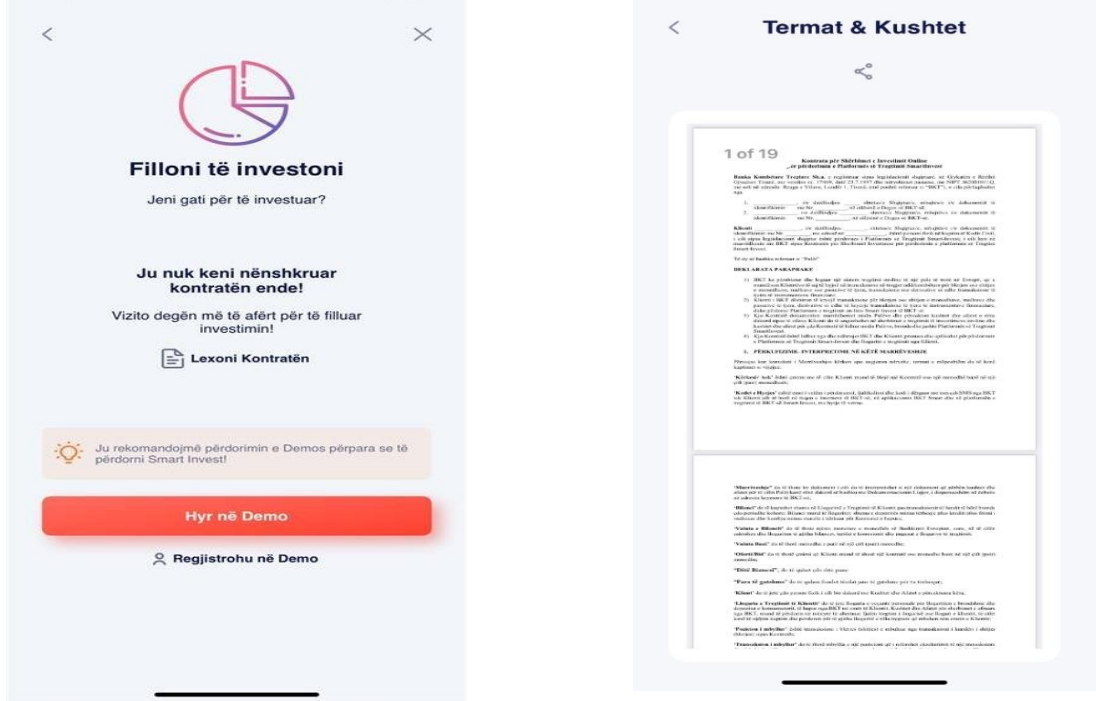

#### <span id="page-20-1"></span>**1.5.1 Tregu im**

1

Në këtë nënmenu ju do të shihni informacionin mbi veprimet qe ju keni kryer në Platformën Smart Invest. Këto informacione mund ti shihni edhe brenda platformës. Informacioni që do të merrni është:

- Shuma e Sigurimeve
- Shuma e Ekspozimit Neto
- Totali i kapitalit
- Kostoja e mbylljes së pozicioneve
- Gjendja e përgjithshme

 $3$  Kjo menu do të shfaqet vetëm për klientët që kanë nënshkruar kontratën për këtë shërbim pranë një dege të BKT

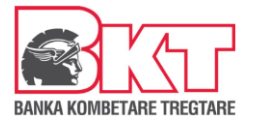

# <span id="page-21-0"></span>**1.5.2 Fillo Tani**

Në këtë nënmenu ju mund të filloni të ndërveproni me platformën Smart Invest duke ndjekur hapat e mëposhtëm:

- Klikoni nënmenunë FILLO TANI
- Lexoni dhe pranoni Termat dhe Kushtet
- Nëse pranoni kushtet klikoni VAZHDO
- Zgjidhni llogarinë tuaj rrjedhëse në monedhën EURO
- Vendosni shumën që doni të transferoni në platformë
- Klikoni Vazhdo dhe më pas do të lidheni me platformën Smart Invest ku mund të filloni ndërveprimet tuaja

# <span id="page-21-1"></span>**1.5.3 Investo Fonde**

Në këtë nënmenu ju do të drejtoheni direkt tek faqja për të përzgjedhur llogarinë, nga e cila do të merrni një shumë të re për të investuar në platformën Smart Invest duke ndjekur hapat e mëposhtëm:

- Klikoni butonin INVESTO FONDE
- Zgjidhni llogarinë tuaj rrjedhëse në monedhën EURO
- Vendosni shumën që doni të transferoni në platformë
- Klikoni Vazhdo dhe më pas do të lidheni me platformën Smart Invest ku mund të filloni ndërveprimet tuaja

# <span id="page-21-2"></span>**1.5.4 Tërhiq Fonde**

Në këtë nënmenu ju do të drejtoheni direkt tek faqja për të përzgjedhur llogarinë, nga e cila do të terhiqni fondet dhe t'i transferoni në llogarinë tuaj rrjedhëse nga platforma Smart Invest duke ndjekur hapat e mëposhtëm:

- Klikoni butonin TERHIQ FONDE
- Zgjidhni llogarinë tuaj rrjedhëse në monedhën EURO
- Vendosni shumën që doni të transferoni në llogarinë rrjedhëse

#### **Cilësimet**

Klikoni mbi këtë buton  $\frac{2\pi}{\pi}$  për të pasur mundësi të:

- 1. **Modifikoni detajet e pagesës**, duke ndjekur hapat si në vijim:
	- Zgjidhni llogarinë nga e cila do të merret pagesa e shumës
	- Plotësoni shumën e pagesës
	- Klikoni Vazhdo
	- Përcaktoni frekuencën e pagesës (1 muaj ose 3 muaj)
	- Përcaktoni datën e pagesës
	- Datën e përfundimit të autorizimit (nëse pagesa periodike do të jete e limituar) Klikoni VAZHDO
	- Përcaktoni periudhën e autorizimit (me limit ose pa limit).
	- Përcaktoni datën e përfundimit të autorizimit (nëse keni zgjedhur autorizim të limituar) -Përcaktoni mënyrën e pagesës (automatike/manuale), frekuencën e pagesës (1 muaj ose 3 muaj) dhe datën e pagesës.
	- Zgjidhni nëse doni ose jo të njoftoheni me email për pagesën

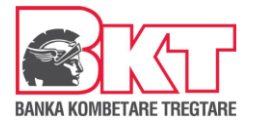

- Kliko Modifiko dhe shihni me kujdes të dhënat e pagesës në faqen konfirmuese, ku mund të zgjidhni:

o nëse detajet e pagesës t'i dërgoni në postën tuaj elektronike dhe Klikoni VAZHDO nëse dëshironi të ruani ndryshimet o ose kliko Mbyll pagesën për të mbyllur autorizimin

2. **Mbyllni pagesën automatike**, duke ndjekur hapat si në vijim:

 $\circledR$ 

- Klikoni mbi këtë buton Mbyll pagesen automatike.
- Klikoni butonin Konfirmo

## **Shto Fonde**

Këtu do të mund të shtoni fonde manualisht në planin tuaj të pensionit.

- 1. Zgjidhni llogarinë nga e cila do të merren këto fonde
- 2. Përcaktoni shumën që dëshironi të shtoni
- 3. Kliko Vazhdo, shihni me kujdes të dhënat e pagesës në faqen konfirmuese dhe Klikoni Konfirmo

# <span id="page-22-0"></span>*2. Historiku*

Këtu do ju shfaqen të gjitha veprimet dhe transfertat e kryera me llogaritë ose kartën tuaj.

Navigoni duke klikuar mbi llogarinë që doni dhe  $\alpha$  Kërko **rrëshqisni lartë e poshtë që** 

të shikoni veprimet e kryera në llogarinë tuaj.  $\overline{a}$  Klikoni mbi butonin nëse

doni të kërkoni për një transaksion të caktuar ose klikoni mbi këtë buton për të filtruar

transaksionet që doni të shihni dhe ndiqni hapat si më poshtë:

- a. Zgjidhni periudhën që doni duke klikuar mbi datën e fillimit dhe mbarimit dhe klikoni mbi Aplikoni.
- b. Vendosni shumën minimale dhe maksimale
- c. Zgjidhni llojin e transaksionit që doni të shikoni: Në mbërritje, Në nisje ose Veprimet e kryera me karta debiti
- d. Zgjidhni monedhën
- e. Zgjidhni renditjen që doni dhe klikoni mbi Vazhdo
- f. Në faqen pasardhëse do ju shfaqen të gjitha transaksionet e kryera me kushtet e vendosura nga ju

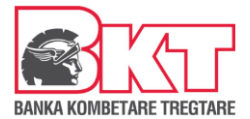

# <span id="page-23-0"></span>*3. Buxheti*

Në këtë menu ju mund të kontrolloni dhe të merrni të dhëna mbi shpenzimet tuaja. Për të aktivizuar këtë shërbim ndiqni hapat si më poshtë:

- a. Klikoni mbi Modifiko llogaritë për të zgjedhur llogarinë që doni
- b. Vendosni shumën
- c. Klikoni Vazhdo
- d. Në faqen tjetër klikoni Konfirmo për të konfirmuar cilësimet e buxhetit
- e. Ju shfaqet mesazhi se konfigurimet e buxhetit tuaj u ruajtën me sukses

Për të përdorur këtë shërbim pas aktivizimit të tij ndiqni hapat e mëposhtme:

- a. Klikoni tek Shto Shpenzimet
- b. Zgjidhni kategorinë nga lista
- c. Vendosni shumën
- d. Zgjidhni llojin e shpenzimit
- e. Zgjidhni datën e planifikuar për shpenzimin
- f. Plotësoni përshkrimin (opsionale)
- g. Klikoni Vazhdo dhe më pas Konfirmo

#### <span id="page-23-1"></span>**VI. PAGESAT & TRANSFERTAT**

Në këtë menu do të keni mundësinë të kryeni pagesa dhe transferta të ndryshme. Me hapjen e parë të kësaj menu-je do ju shfaqet 5 nënmenu:

- **Transferta**
- Pagesa
- Fatura
- Këmbim valute
- Pa kartë

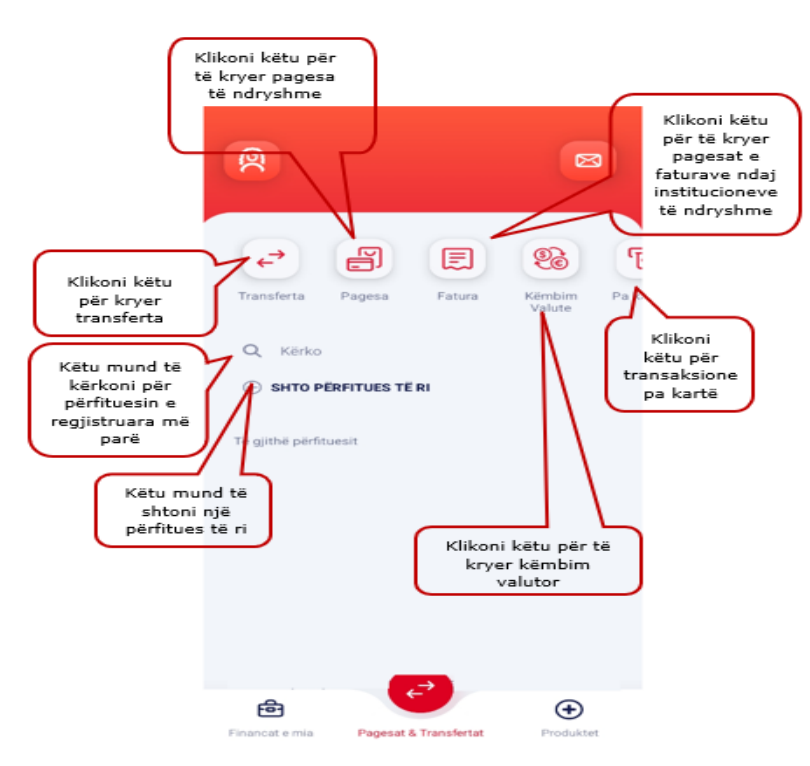

Në vijm të menuve do të gjeni gjithashtu ikonën Kërko ku ju mund të kërkoni për përfituesit në listën tuaj ose të shtoni një përfitues të ri duke klikuar tek: "Shto përfitues të ri". Plotësoni informacionin e përfituesit duke zgjedhur midis:

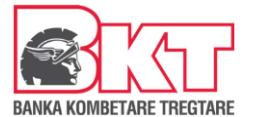

## • **IBAN/ LLogaria BKT**

- a. Vendosni emrin e përfituesit
- b. Vendosni kodin IBAN/ numrin e Llogarisë në BKT, e më pas Vazhdo

## • **Emër banke**

- a. Vendosni emrin e përfituesit
- b. Vendosni IBAN/ Llogarinë në BKT
- c. Zgjidhni shtetin e përfituesit duke rrëshqitur poshtë në listën e shteteve që do ju shfaqen, e më pas Vazhdo

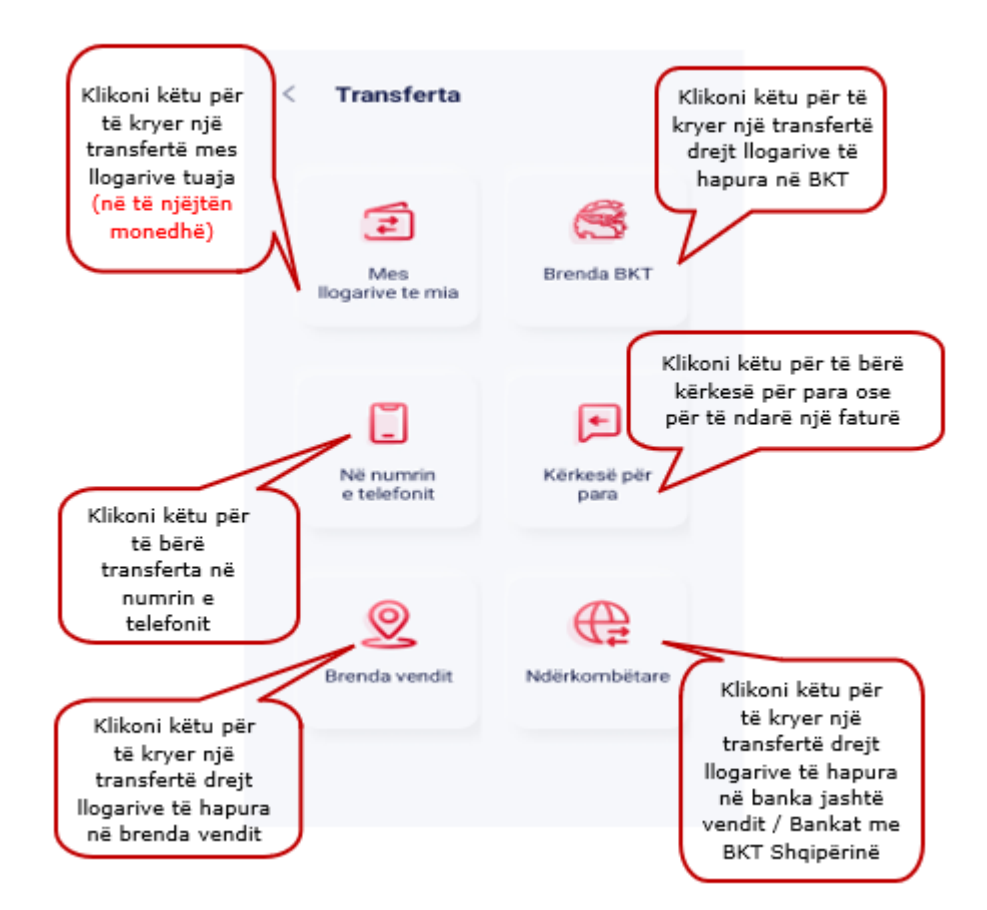

# <span id="page-24-0"></span>*1. Transfertat*

# <span id="page-24-1"></span>**1.1 Midis llogarive të mia**

Këtu mund të kryhen transferta mes llogarive që keni në BKT, brenda së njëjtës monedhë, duke ndjekur hapat e mëposhtëm:

- Klikoni mbi llogarinë ose shigjetën () dhe duke rrëshqitur poshtë/ lart, zgjidhni llogarinë dërguese nga e cila do të kryhet transferta
- Zgjidhni llogarinë përfituese ku do të dërgoni fondet
- Vendosni shumën që do të transferohet

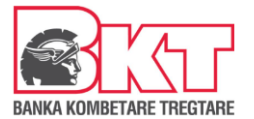

- Shkruani përshkrimin e transfertës (opsionale, pa karaktere speciale)
- Klikoni Vazhdo për të kryer transfertën
- Verifiko të dhënat e transaksionit dhe Klikoni Konfirmo
- Më pas mund të zgjidhni nëse:
	- o Do të kryeni një transfertë të re
	- o Apo të ktheheni tek Faqja kryesore

#### *Transfertat mes llogarive janë aktive që në momentin e kryerjes***.**

# <span id="page-25-0"></span>**1.2 Brenda BKT**

Këtu mund të kryeni transferta ndërmjet llogarive të hapura në BKT për çdo klient të BKT.

Në hapin e parë do t'ju shfaqet opsioni për të përzgjedhur nëse doni të përdorni të dhënat e një përfituesi të regjistruar, të shtoni një përfitues të ri ose të klikoni butonin "Transfertë e re" për të kryer një transfertë të re pa qëne e nevojshme të regjistroni fillimisht përfituesin e fondeve.

Për të kryer këtë transfertë, ndiqni hapat e mëposhtëm:

- Klikoni tek Shto Kontakt të ri për të shtuar një përfitues të ri ose zgjidhni një nga kontaktet tuaja të mëparshme ose mund të klikoni mbi butonin "Transfertë e re" për të kryer një transfertë të re pa qëne e nevojshme të regjistroni fillimisht përfituesin e fondeve
- Kërkoni për klientin e BKT duke vendosur një nga të dhënat e mëposhtme:  $\circ$ Numrin e klientit të përfituesit në BKT o Numrin personal të kartës së identitetit
	- o IBAN
	- o Numër llogarie
- Klikoni Verifiko klientin
- Zgjidhni llogarinë e përfituesit ku do të kryeni transfertën
- Klikoni mbi llogarinë dhe duke rrëshqitur poshtë/ lart, zgjidhni llogarinë dërguese nga e cila do të kryeni transfertën
- Vendosni shumën që do të transferohet
- Shkruani përshkrimin e transfertës (pa karaktere speciale)
- Vendosni numrin e telefonit të përfituesit (opsionale)
- Klikoni vazhdo
- Në faqen konfirmuese zgjidhni nëse dëshironi të ruani përfituesin ose jo
- Verifiko të dhënat e transaksionit dhe Klikoni Konfirmo

#### *Transfertat brenda BKT janë aktive që në momentin e kryerjes.*

#### <span id="page-25-1"></span>**1.3 Brenda vendit**

Këtu mund të kryeni transfertat nga llogaritë tuaja drejt një llogarie tjetër të hapur në një bankë tjetër brenda vendit. *Për këtë trasfertë duhet të zotëroni kodin IBAN të llogarisë pritëse.* 

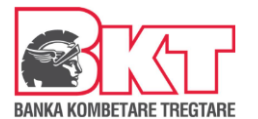

Në hapin e parë do t'ju shfaqet opsioni për të përzgjedhur nëse doni të përdorni të dhënat e një përfituesi të regjistruar, të shtoni një përfitues të ri ose të klikoni butonin "Transfertë e re" për të kryer një transfertë të re pa qëne e nevojshme të regjistroni fillimisht përfituesin e fondeve.

Për të kryer këtë transfertë, ndiqni hapat e mëposhtëm:

- Vendosni Emrin, Mbiemrin dhe tek IBAN vendosini XK05 sëbashku me numrin e xhirollogarisë së përfituesit
- Klikoni Vazhdo
- Klikoni mbi llogarinë dhe duke rrëshqitur poshtë/ lart, zgjidhni llogarinë dërguese nga e cila do të kryeni transfertën
- Vendosni shumën që do të transferohet
- Përcaktoni monedhën e transfertës duke përzgjedhur nga lista
- Shkruani përshkrimin e transfertës (pa karaktere speciale)
- Vendosni numrin e telefonit të përfituesit (opsionale)
- Klikoni vazhdo
- Në faqen e konfirmimit të transfertës zgjidhni nëse tarifat do të paguhen nga:
	- Juve
	- Përfituesi
	- Të përbashkëta
- Zgjidhni nëse dëshironi të ruani përfituesin ose jo
- Verifiko të dhënat e transaksionit dhe Klikoni Konfirmo

# *Transfertat Brenda Vendit janë aktive maksimumi pas 1 ditë pune.*

# <span id="page-26-0"></span>**1.4 Transferta ndërkombëtare**

Këtu mund të kryeni transfertat nga llogaritë tuaja drejt një llogarie tjetër të hapur në një bankë jashtë vendit, në çdo monedhë. *Për këtë trasfertë duhet të zotëroni kodin IBAN të llogarisë pritëse si dhe kodin SWIFT të bankës pritëse.* 

Në hapin e parë do t'ju shfaqet opsioni për të përzgjedhur nëse doni të përdorni të dhënat e një përfituesi të regjistruar, të shtoni një përfitues të ri ose të klikoni butonin "Transfertë e re" për të kryer një transfertë të re pa qëne e nevojshme të regjistroni fillimisht përfituesin e fondeve.

Për të kryer këtë transfertë, ndiqni hapat e mëposhtëm:

- Zgjidhni tipin e transfertës:
- **IBAN** (nëse keni kodin IBAN të përfituesit)
- **Me Emër Banke** (nëse nuk keni asnjë nga të dhënat më lartë por Informacionin e saktë mbi adresën e bankës së përfituesit)

Nëse keni zgjedhur të kryeni transfertën me **IBAN**:

- Vendosni Emrin, Mbiemrin dhe IBAN e përfituesit
- Plotësoni të dhënat e adresës së përfituesit:
	- o Rruga

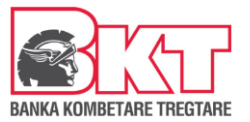

- o Qyteti
- o Kodi Postar
- o Numri telefonit
- o Shteti
- Klikoni Vazhdo
- Verifikoni detajet e bankës së përfituesit të cilat do të shfaqen automatikisht
- Klikoni Vazhdo
- Klikoni mbi llogarinë dhe duke rrëshqitur poshtë/ lart, zgjidhni llogarinë dërguese nga e cila do të kryeni transfertën
- Vendosni shumën që do të transferohet
- Përcaktoni monedhën e transfertës duke përzgjedhur nga lista
- Shkruani përshkrimin e transfertës (pa karaktere speciale)
- Vendosni numrin e telefonit të përfituesit (opsionale)
- Zgjidhni kategorinë e qëlliminit të transfertës
- Zgjidhni nënkategorinë qëllimin e transfertës
- Zgjidhni konfirmimin e informacionit të përfituesit
- Lexoni me kujdes kushtet dhe konditat, nëse jeni dakort me to klikoni "APROVO" për të vazhduar me transfertën,
- Klikoni vazhdo
- Në faqen e konfirmimit të transfertës zgjidhni nëse tarifat do të paguhen nga:
	- o Juve
	- o Përfituesi
	- o Të përbashkëta
- Zgjidhni nëse dëshironi të ruani përfituesin ose jo
- Verifiko të dhënat e transaksionit dhe Klikoni Konfirmo

Nëse keni zgjedhur të kryeni transfertën me **Emrin e Bankës Pritëse** (sigurohuni që të dhënat janë të sakta):

- Vendosni Emrin, Mbiemrin dhe IBAN e përfituesit
- Përcaktoni shtetin e bankës përfituese
- Plotësoni të dhënat e adresës së përfituesit:
	- o Rruga (opsionale)
	- o Qyteti (opsionale)
	- o Kodi Postar (opsionale)
	- o Numri telefonit (opsionale)
	- o Shteti (opsionale)
	- o Klikoni Vazhdo
- Plotësoni detajet e bankës së përfituesit:
	- o Qyteti
	- o Emri i bankës
	- o Adresa bankës
	- o Kodi Swift
- Klikoni Vazhdo

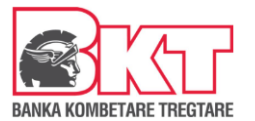

- Klikoni mbi llogarinë dhe duke rrëshqitur poshtë/ lart, zgjidhni llogarinë dërguese nga e cila do të kryeni transfertën
- Vendosni shumën që do të transferohet
- Përcaktoni monedhën e transfertës duke përzgjedhur nga lista
- Shkruani përshkrimin e transfertës (pa karaktere speciale)
- Vendosni numrin e telefonit të përfituesit (opsionale)
- Zgjidhni kategorinë e gëlliminit të transfertës
- Zgjidhni nënkategorinë qëllimin e transfertës
- Zgjidhni konfirmimin e informacionit të përfituesit
- Klikoni vazhdo
- Zgjidhni nëse dëshironi të ruani përfituesin ose jo
- Verifiko të dhënat e transaksionit dhe Klikoni Konfirmo

#### *Transfertat Ndërkombëtare procesohen brenda 2 ditë pune.*

## <span id="page-28-0"></span>**1.4 Transferta ndërkombëtare (me BKT Shqipërinë)**

Këtu mund të kryeni transfertat nga llogaritë tuaja drejt një llogarie tjetër të hapur në një bankë brenda BKT Shqipërisë, në çdo monedhë. *Për këtë trasfertë duhet të zotëroni kodin IBAN të llogarisë pritëse.* 

Në hapin e parë do t'ju shfaqet opsioni për të përzgjedhur nëse doni të përdorni të dhënat e një përfituesi të regjistruar, të shtoni një përfitues të ri ose të klikoni butonin "Transfertë e re" për të kryer një transfertë të re pa qëne e nevojshme të regjistroni fillimisht përfituesin e fondeve.

Për të kryer këtë transfertë, ndiqni hapat e mëposhtëm:

- Zgjidhni tipin e transfertës:
	- o **IBAN** (nëse keni kodin IBAN të përfituesit)
	- o **Me Emër Banke** (nëse nuk keni asnjë nga të dhënat më lartë por Informacionin e saktë mbi adresën e bankës së përfituesit)

Nëse keni zgjedhur të kryeni transfertën me **IBAN**: -

Vendosni Emrin, Mbiemrin dhe IBAN e përfituesit

- Plotësoni të dhënat e adresës së përfituesit:
	- o Rruga (opsionale)
	- o Qyteti (opsionale)
	- o Kodi Postar (opsionale)
	- o Numri telefonit (opsionale)
	- o Shteti (opsionale)
- Klikoni Vazhdo
- Verifikoni detajet e bankës së përfituesit të cilat do të shfaqen automatikisht
- Klikoni Vazhdo
- Klikoni mbi llogarinë dhe duke rrëshqitur poshtë/ lart, zgjidhni llogarinë dërguese nga e cila do të kryeni transfertën
- Vendosni shumën që do të transferohet

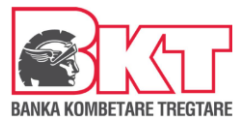

- Përcaktoni monedhën e transfertës duke përzgjedhur nga lista
- Shkruani përshkrimin e transfertës (pa karaktere speciale)
- Vendosni numrin e telefonit të përfituesit (opsionale)
- Zgjidhni kategorinë e gëlliminit të transfertës
- Zgjidhni qëllimin e transfertës
- Zgjidhni kategorinë e klientit pritës
- Lexoni me kujdes kushtet dhe konditat, nëse jeni dakort me to klikoni "APROVO" për të vazhduar me transfertën,
- Klikoni vazhdo
- Në faqen e konfirmimit të transfertës zgjidhni nëse tarifat do të paguhen nga:
	- o Juve
	- o Përfituesi
	- o Të përbashkëta
- Zgjidhni nëse dëshironi të ruani përfituesin ose jo
- Verifiko të dhënat e transaksionit dhe Klikoni Konfirmo

Nëse keni zgjedhur të kryeni transfertën me **Emrin e Bankës Pritëse** (sigurohuni që të dhënat janë të sakta):

- Vendosni Emrin, Mbiemrin dhe IBAN e përfituesit
- Përcaktoni shtetin e bankës përfituese
- Plotësoni të dhënat e adresës së përfituesit:
	- o Rruga
	- o Qyteti
	- o Kodi Postar
	- o Numri telefonit
	- o Shteti
- Klikoni Vazhdo
- Plotësoni detajet e bankës së përfituesit:
	- o Qyteti
	- o Emri i bankës
	- o Adresa bankës
	- o Kodi Swift
- Klikoni Vazhdo
- Klikoni mbi llogarinë dhe duke rrëshqitur poshtë/ lart, zgjidhni llogarinë dërguese nga e cila do të kryeni transfertën
- Vendosni shumën që do të transferohet
- Përcaktoni monedhën e transfertës duke përzgjedhur nga lista
- Shkruani përshkrimin e transfertës (pa karaktere speciale)
- Vendosni numrin e telefonit të përfituesit (opsionale)
- Zgjidhni kategorinë e qëlliminit të transfertës
- Zgjidhni qëllimin e transfertës
- Zgjidhni kategorinë e klientit pritës

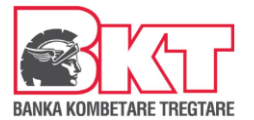

- Lexoni me kujdes kushtet dhe konditat, nëse jeni dakort me to klikoni "APROVO" për të vazhduar me transfertën,
- Klikoni vazhdo
- Në faqen e konfirmimit të transfertës zgjidhni nëse tarifat do të paguhen nga:
	- o Juve
	- o Përfituesi
	- o Të përbashkëta
- Zgjidhni nëse dëshironi të ruani përfituesin ose jo
- Verifiko të dhënat e transaksionit dhe Klikoni Konfirmo

#### *Transfertat Ndërkombëtare procesohen brenda 2 ditë pune.*

## <span id="page-30-0"></span>**1.5 Në numrin e telefonit**

Këtu mund të kryhen transferta duke përdorur numrin e telefonit, nëse numri i telefonit të prërfituesit është i regjistruar për klientët e BKT-së, duke ndjekur hapat e mëposhtëm:

- Klikoni tek Shto Kontakt të ri ose zgjidhni një nga kontaktet tuaja të mëparshme
- Zgjidhni llogarinë nga e cila do të kryeni transfertën
- Vendosni shumën
- Plotësoni Detajet (pa karaktere speciale)
- Klikoni Vazhdo
- Verifiko të dhënat e transaksionit dhe klikoni Konfirmo

# <span id="page-30-1"></span>**1.6 Kërkesë për para**

Këtu do tju shfaqet lista e kërkesave për para ose për të ndarë një faturë që ju keni ose mund të krijoni një kërkesë për para.

Klikoni butonin **Shto kontakt të ri** nëse dëshironi të ndani faturë ose të dërgoni kërkesë për para te një kontakt i ri.

Klikoni butonin **Cilësimet** për të modifikuar kontaktet që ju lejoni ose bllokoni për tju dërguar kërkesë për para.

#### • **Ndani një faturë**

- Për të ndarë një faturë klikoni opsionin "Ndaj një faturë ".
- Përzgjidhni veprimin të cilin dëshironi të ndani duke përcaktuar si fillim llogarinë tek e cila e keni kryer këtë veprim dhe më pas faturën duke rrëshqitur lartë dhe poshtë ose duke kërkuar për një faturë të caktuar.
- Zgjidhni një/disa nga kontaktet tuaja
- Klikoni Vazhdo
- Do ju shfaqen Pjesëmarrësit dhe shuma përaktëse për secilin
- Nëse doni të ndryshoni shumën klikoni tek ikona e vogël e kyçit në të djathtë të ekranit dhe do të keni mundësi të vendosni shumën manualisht.
- Pasi të keni vendosur shumën klikoni sërish mbi ikonën e kyçit për të proceduar me kryerjen e transfertave

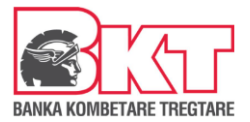

- Vendosni detajet e veprimit (opsionale)
- Klikoni mbi Ndani një faturë dhe do ju shfaqet ekrani me konfirmimin e transfertës
- Klikoni Konfirmo

#### • **Kërkesë për para**

- Zgjidhni një nga kontaktet tuaja
- Zgjidhni llogarinë tek e cila dëshironi të merrni fondet
- Vendosni shumën
- Plotësoni detajet (opsionale)
- Klikoni Vazhdo e më pas Konfirmo në faqen pasardhëse nëse jeni dakord me detajet dhe kërkesa për para do të dërgohet.

#### <span id="page-31-0"></span>*2. Pagesat*

Nëse klikoni menunë **Pagesat** do ju shfaqen 5 nënmenu. Ju mund të zgjidhni të kryeni pagesat për:

- Rimbushje Celulari
- Gjoba Trafiku
- Pagesë kartele
- Pagesë Uniref
- Pagesë Giro

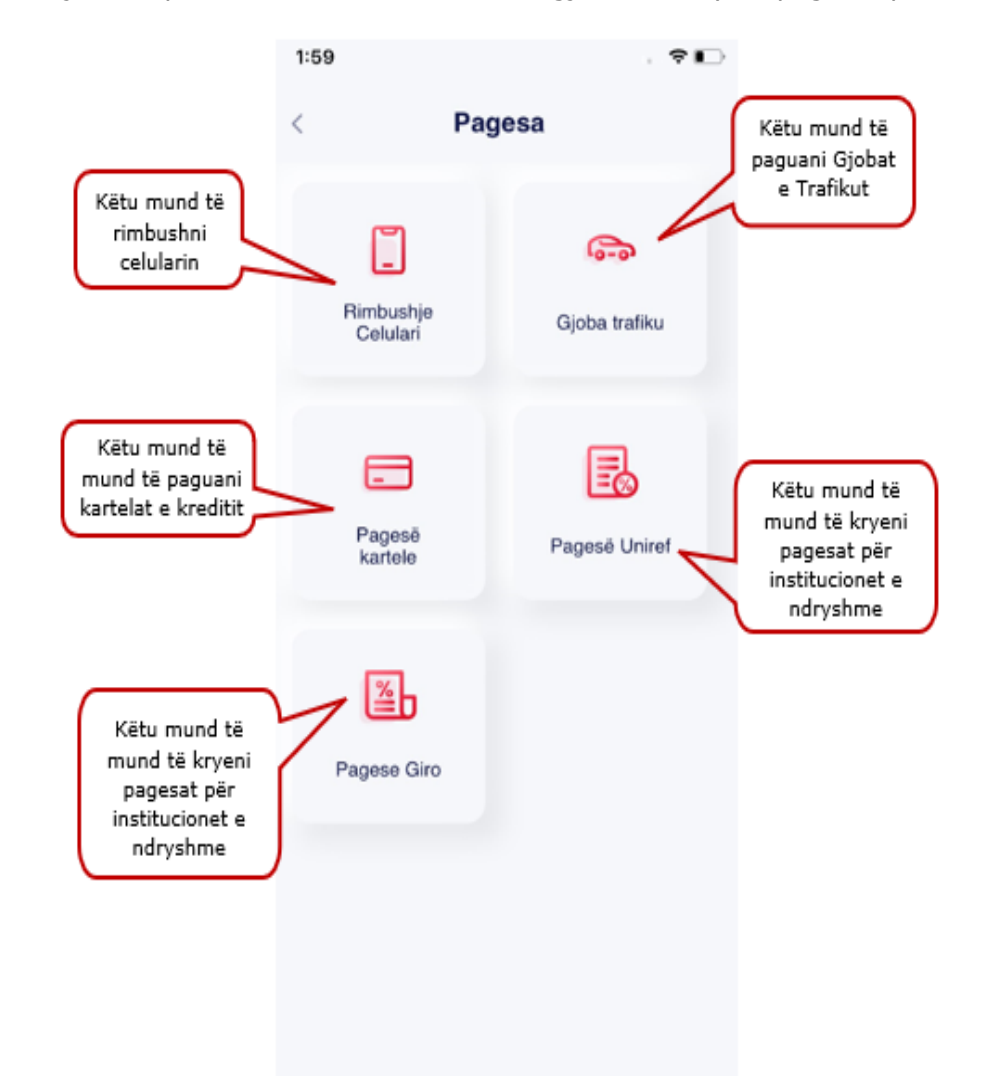

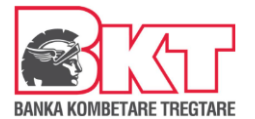

# <span id="page-32-0"></span>**2.1 Rimbushje celulari**

Këtu mund të rimbushet një numër celulari me parapagesë për operatorët One Albania dhe Vodafone Albania duke ndjekur hapat e mëposhtme:

- Zgjidhni operatorin e numrit celular që doni të rimbushni;
- Plotësoni numrin celular sipas formatit të kërkuar (nëse klikon ikonën e kontakteve do të drejtoheni në listën e kontakteve tuaja dhe mund të zgjidhni numrin që doni të rimbushni nga kontaktet tuaja);
- Në ekranin tjetër do ju shfaqen detajet e rimbushjes, zgjidhni llogarinë nga e cila do të kryhet rimbushja,
- nëse dëshironi të kryeni vetëm rimbushje, klikoni opsionin 'Shuma e përcaktuar', zgjidhni shumën e dëshiruar dhe Klikoni Vazhdo
- Nëse dëshironi që së bashku me rimbushjen të aktivizoni një ofertë klikoni opsionin 'Ofertat', zgjidhni nje nga ofertat dhe Klikoni AktivizoVerifikoni detajet e veprimit dhe Klikoni Konfirmo për të kryer rimbushjen;

# <span id="page-32-1"></span>**2.3 Gjobat e trafikut**

Këtu mund të paguhen gjobat e trafikut të cilat janë të regjistruara në sistemin e Drejtorisë së Policisë.

- **Pagesë** 
	- Për të kryer pagesën e kësaj gjobe trafiku për makinat e regjistruara mjafton të klikoni "Paguaj" dhe të ndiqni hapat në vijim.
	- Për të kryer pagesë të re, për një makinë të cilën nuk e keni regjistruar më parë kërkoni për gjobën e trafikut
		- a. Me Numrin e gjobës
			- Vendosni numrin e gjobës (ku duhet të plotësohet numri i serisë së gjobës)
			- Klikoni Vazhdo për të kryer kërkesën
		- b. Informacioni I makinës
	- Vendosni numrin e targës
	- Vendosni numrin e shasisë (17 karaktere)
	- Klikoni Vazhdo
	- Në ekranin pasardhës do të shfaqen gjobat e papaguara, bazuar në të dhënat e kërkimit tuaj.
	- Kliko Paguaj
	- Zgjidhni llogarinë nga e cila doni të kryhet pagesa
	- Vendosni Përshkrimin e veprimit (sipas dëshirës shkronja ose numra)
	- Klikoni Vazhdo
	- Verifikoni detajet e veprimit dhe Klikoni Konfirmo për të përfunduar pagesën

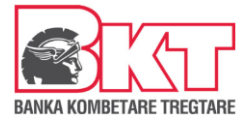

# <span id="page-33-0"></span>**2.4 Pagesë kartele**

Këtu mund të paguani kartën tuaj të kreditit ose të zgjidhni të paguani një kartë tjetër. Zgjidhni një nga opsionet e mëposhtme:

## **a. Paguaj kartën time**

o Klikoni mbi kartën dhe duke rrëshqitur poshtë/ lart, zgjidhni kartën për të cilën do kryhet pagesa, nëse keni një kartë klikoni mbi të dhe më pas do t'ju shfaqet:

- Informacioni mbi kartën

- Informacioni mbi detyrimin

o Klikoni mbi llogarinë dhe duke rrëshqitur poshtë/lart zgjidhni llogarinë nga e cila do të kryhet pagesa e kartës së zgjedhur

o Zgjidhni tipin e pagesës:

- **Minimumi** detyrimi minimal që duhet të paguhet brenda datës së fundit të pagesës (do të shfaqet automatikisht)
- **E mbetur** detyrimi total i kartës për këtë muaj (do të shfaqet automatikisht)
- **Tjetër** vendos manualisht shumën që dëshiron të paguash
	- o Klikoni butonin "Vazhdo"
	- o Verifikoni të dhënat e pagesës dhe Klikoni Konfirmo

## **b. Paguaj kartën tjetër**

Këtu mund të paguani një kartë tjetër krediti duke ndjekur hapat e mëposhtme:

- Vendosni numrin e kartës që doni të paguani apo
- THE<sub>3</sub> - Klikoni mbi buton
- Skanoni mbi kartën nga e cila do të kryhet pagesa
- Kliko "Vazhdo"
- Përzgjidhni llogarinë
- Vendosni shumën
- Klikoni "Vazhdo"
- Verifikoni të dhënat e pagesës dhe Klikoni Konfirmo

# <span id="page-33-1"></span>**2.5 Pagesë GIRO**

Këtu mund të paguani faturat të cilat kanë një Barkod duke e skanuar këtë kod:

- THILL
- Klikoni mbi këte buton - Lejoni BKT Mobile të ketë akses për foto
- Skanoni mbi Barkodin e faturës GIRO
- dhe automatikisht do të shfaqet informacioni për këtë faturë
- Duke rrëshqitur lart/ poshtë zgjidhni llogarinë nga e cila do të merret pagesa e shumës
- Vendosni përshkrimin (opsionale)
- Klikoni Vazhdo
- Në faqen konfirmuese konfirmoni veprimin tuaj

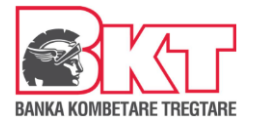

# <span id="page-34-0"></span>**2.6 Pagesë UNIREF**

Këtu mund të paguani faturat të cilat kanë një Barkod duke e skanuar këtë kod:

THE.

- Klikoni mbi këte buton
- Lejoni BKT Mobile të ketë akses për foto
- Skanoni mbi Barkodin e faturës UNIREF
- dhe automatikisht do të shfaqet informacioni për këtë faturë
- Duke rrëshqitur lart/ poshtë zgjidhni llogarinë nga e cila do të merret pagesa e shumës
- Vendosni shumën
- Vendosni përshkrimin (opsionale)
- Klikoni Vazhdo

Në faqen konfirmuese konfirmoni veprimin tuaj

# <span id="page-34-1"></span>**2.7 Sigurimet**

Në këtë menu do të keni mundësi të kryeni pagesat dhe rezervimin e policave të sigurimit. Në këtë menu do ju shfaqen dhe 4 nënmenu:

- 1. Motorike (TPL)
- 2. Prona
- 3. Shëndeti
- 4. Udhëtimi

Duke klikuar në secilën nga nënmenutë do të keni mundësi të zgjidhni llojin e sigurimit që do të paguani.

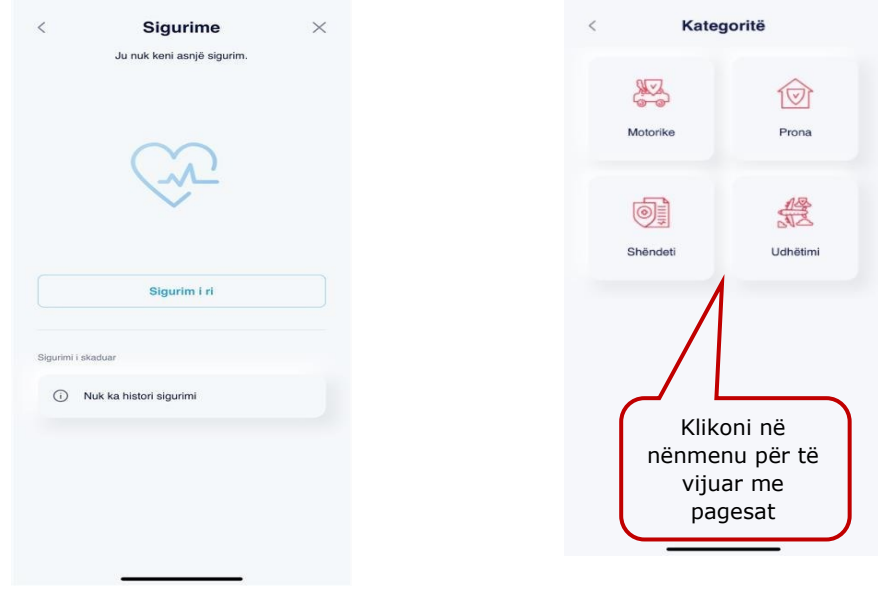

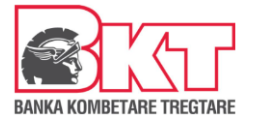

# <span id="page-35-0"></span>**2.7.1 Motorike**

Në këtë nënmenu do të keni mundësi të paguani sigurimin e detyrueshëm të mjetit (TPL). Pasi të keni zgjedhur këtë nënmenu zgjidhni një nga kategoritë që do ju shfaqen:

# **a. Sigurimi i detyrueshëm i mjetit (TPL)**

- Nëse zgjidhni këtë kategori atëherë plotësoni Targën tuaj dhe Shasinë
- Klikoni Vazhdo dhe në faqen pasardhëse do t'ju shfaqen ofertat e shoqërive të sigurimit
- Klikoni "Lexo më shumë" për të marrë një informacion më të detajuar mbi ofertën
- Klikoni mbi Zgjidhni ofertën
- Përcaktoni datën e fillimit të sigurimit
- Zgjidhni qytetin
- Plotësoni adresën ku do të merrni policën fizike TPL
- Plotësoni numrin e telefonit ose zgjidhni nga kontaktet tuaja
- Përcaktoni përdoruesit e automjetit. Për të vendosur përdoruesin e parë (nëse është i ndryshëm nga pronari i mjetit) dhe përdoruesin e dytë (nëse ka), klikoni në kutinë përkatëse dhe vendosni numrin personal të kartës së identitetit të përdoruesit.
- Klikoni Vazhdo dhe në hapin pasardhës
- Klikoni mbi llogarinë dhe duke rrëshqitur lart/ poshtë zgjidhni llogarinë nga e cila doni të kryhet pagesa
- Përcaktoni adresën e e-mailit
- Klikoni Vazhdo për të kryer pagesën
- Lexo dhe prano "Termat dhe Kushtet"
- Klikoni Konfirmo për të kryer pagesën

*Kompania e sigurimit do të dërgojë me email kopjen e policës TPL të gjeneruar. Kjo kopje nuk e zëvendëson policën origjinale. Ju do të njoftoheni nga kompania e sigurimit për të marrë kopjen origjinale të policës së sigurimit TPL brenda 1-2 ditë pune.*

Tashmë në listën "Sigurime" do të shfaqet informacioni lidhur me policën e sapo paguar dhe gjeneruar nga kompania e sigurimit. Klikoni butonin "Shkarko" për të marrë një kopje të policës.

# **2.7.2 Prona**

<span id="page-35-1"></span>Në këtë nënmenu do të keni mundësi të paguani sigurimin e pronës suaj, duke ndjekur hapat e mëposhtëm:

- Vendosni numrin personal të kartës së identitetit të pronarit të pronës dhe sipërfaqen e pronës
- Klikoni Vazhdo dhe në faqen pasardhëse do t'ju shfaqen ofertat e shoqërive të sigurimit
- Klikoni "Lexo më shumë" për të marrë një informacion më të detajuar mbi ofertën
- Klikoni mbi Zgjidhni ofertën
- Klikoni Vazhdo
- Përcaktoni datën e fillimit të sigurimit
- Plotësoni informacionin e plotë për pronën që po siguroni:
- Përzgjidhni qytetin

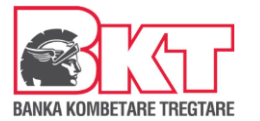

- Adresën e pasurisë
- Viti i ndërtesës
- Adresa
- Qyteti
- Gjinia
- Klikoni mbi llogarinë dhe duke rrëshqitur lart/ poshtë zgjidhni llogarinë nga e cila doni të kryhet pagesa
- Plotësoni adresën tuaj elektronike(e-mail)
- Klikoni Vazhdo
- Lexo dhe prano "Termat dhe Kushtet"
- Klikoni Konfirmo për të kryer pagesën

Kompania e sigurimit do të dërgoj me email policën e gjeneruar së bashku me udhëzimet përkatëse nëse ka.

Tashmë në listën "Sigurime" do të shfaqet informacioni lidhur me policën e sapo paguar dhe gjeneruar nga kompania e sigurimit. Klikoni butonin "Shkarko" për të marrë një kopje të policës.

# <span id="page-36-0"></span>**2.7.3 Shëndeti**

Në këtë nënmenu do të keni mundësi të paguani Sigurimin e Shëndetit, Sigurimin nga Aksidentet Personale. Zgjidhni një nga kategoritë për të paguar:

## **a. Sigurimi nga aksidente personale**

- Pasi të keni zgjedhur kategorinë e sigurimit "Shëndeti", kategoria "Sigurimi nga Aksidentet Personale" dhe ndiqni hapat e mëposhtëm, për të kryer pagesën dhe rezervimin e policës së sigurimit të shëndetit nga aksidentet personale.
- Vendosni numrin personal të kartës së identitetit të personit që po sigurohet dhe datën e fillimit të sigurimit
- Klikoni Vazhdo dhe në faqen pasardhëse do t'ju shfaqen ofertat e shoqërive të sigurimit
- Klikoni "Lexo më shumë" për të marrë një informacion më të detajuar mbi ofertën
- Zgjidhni ofertën
- Klikoni Vazhdo
- Plotësoni Adresën
- Qyteti
- Vendosni numrin e telefonit apo përzgjidhni nga lista e shfaqur tek ikona
- Plotësoni Gjinia dhe në hapin pasardhës, klikoni mbi llogarinë dhe duke rrëshqitur lart/poshtë zgjidhni llogarinë nga e cila doni të kryhet pagesa dhe vendosni/ modifikoni emailin ku do të merrni policën e sigurimit
- Klikoni Vazhdo
- Lexo dhe konfirmo "Termat dhe Kushtet"

Klikoni Konfirmo për të kryer pagesënKompania e sigurimit do të dërgoj me email policën e gjeneruar së bashku me udhëzimet përkatëse nëse ka.

Tashmë në listën 'Sigurimet e mia' do të shfaqet informacioni lidhur me policën e sapo paguar dhe gjeneruar nga kompania e sigurimit. Klikoni butonin 'Shkarko' për të marrë një kopje të policës.

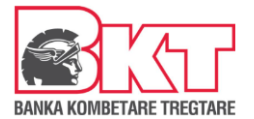

# <span id="page-37-0"></span>**2.7.4 Udhëtimi**

Nëse ju zgjidhni kategorinë e sigurimit 'Udhëtimi' ju do të keni mundësi të paguani Sigurimin e Shëndetit në Udhëtim, mjafton të ndiqni hapat e mëposhtëm:

- Vendosni numrin personal të kartës së identitetit të individit që po sigurohet, datëlindjen, zgjidhni zonën e udhëtimit, datën e fillimit dhe datën e mbarimit të sigurimit
- Klikoni Vazhdo dhe në faqen pasardhëse do t'ju shfaqen ofertat e shoqërive të sigurimit
- Klikoni "Lexo më shumë" për të marrë një informacion më të detajuar mbi ofertën
- Zgjidhni ofertën
- Klikoni Vazhdo dhe në hapin pasardhës klikoni mbi llogarinë dhe duke rrëshqitur lart/ poshtë zgjidhni llogarinë nga e cila doni të kryhet pagesa
- Vendosni/ Modifikoni emailin ku do të merrni policën e sigurimit
- Klikoni Vazhdo
- Lexo dhe konfirmo "Termat dhe Kushtet"

Klikoni Konfirmo për të kryer pagesën

Kompania e sigurimit do të dërgoj me email policën e gjeneruar së bashku me udhëzimet përkatëse nëse ka.

Tashmë në listën "Sigurime" do të shfaqet informacioni lidhur me policën e sapo paguar dhe gjeneruar nga kompania e sigurimit. Klikoni butonin "Shkarko" për të marrë një kopje të policës.

#### <span id="page-37-1"></span>*3. Fatura*

Në këtë menu do të keni mundësi të kryeni pagesën e faturave me kod klienti ose me barkod, të regjistroni një autorizim ose të kontrolloni dhe modifikoni autorizimet ekzistuese.

#### <span id="page-37-2"></span>**3.1 Pagesë faturash**

<span id="page-37-3"></span>Klikoni tek Pagesë e re ose klikoni mbi këtë buton për të skanuar faturën që doni të paguani.

# **3.1.1 Pagesë fature me KESCO dhe KUR Prishtina**

Pasi të klikoni tek Pagesë e re ndiqni hapat si në vijim për të procesuar me pagesën

- Zgjidhni Institucionin e faturës që doni të paguani
	- Vendosni kodin e klientit
	- Klikoni Vazhdo
	- Zgjidhni faturën që doni të paguani
	- Zgjidhni llogarinë nga e cila do të bëhet pagesa
	- Vendosni përshkrimin(opsionale)
	- Klikoni Vazhdo
	- Në faqen konfirmuese Konfirmoni pagesën e faturës

#### <span id="page-37-4"></span>**3.2 Regjistro një Autorizim të Ri**

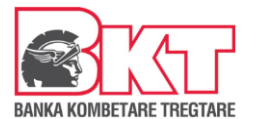

Autorizimet janë marrëveshje që ju krijoni me Bankën për pagesën e faturave të institucioneve me të cilat BKT ka marrëveshje. Për të **krijuar** një autorizim të ri duhet të klikoni tek "Regjistro një autorizim të ri" dhe ndiqni hapat e mëposhtëm:

- Zgjidhni nga lista Institucionin për të cilin doni të krijoni një autorizim
- Vendosni të dhënat përkatëse sipas formatit të kërkuar
- Klikoni Vazhdo
- Zgjidhni tipin e pagesës:
	- **Automatike** (pagesë automatike), nëse doni që pagesa e faturave të kryhet automatikisht nga llogaria juaj çdo muaj
	- **Manuale**, nëse doni që pagesën ta kryeni personalisht nga BKT Mobile
- Përcaktoni shumën maksimale nëse doni që pagesa e faturave të kryhet automatikisht nga llogaria juaj çdo muaj, deri në shumën e zgjedhur nga ju
- Duke rrëshqitur lartë/ poshtë zgjidhni një llogari nga lista e llogarive tuaja në BKT, nga e cila do të merret pagesa e faturave
- Duke rrëshqitur lartë/ poshtë zgjidhni Datën e pagesës (e cila është e vlefshme për pagesat automatike)
- Përcaktoni datën e fundit të pagesës nëse dëshironi që pagesa të kryhet deri në periudhën e zgjedhur nga klienti
- Zgjidhni nëse dëshironi të informoheni me email për pagesën e faturës Kliko Vazhdo për të përfunduar regjistrimin e autorizimit

# <span id="page-38-0"></span>**3.3 Autorizimet ekzistuese**

Këtu do të mund të verifikoni listën e të gjitha autorizimeve tuaja ekzistuese (aktive ose të anulluara). Duke klikuar në njërën prej tyre do të mund ta modifikoni, mbyllni ore rihapni atë si dhe të shihni detajet e tij si mëposhtëm listuar:

- Numri i Autorizimit (kodi i references së marrëveshjes nga BKT)
- Institucioni (për të cilin është hapur marrëveshja)
- Numri i Abonentin (dhënë nga Institucioni)
- Tipi (tipi i marrëveshjes, nëse është pagesë manuale, automatike etj.)
- Shuma maksimale (nëse ka)
- Numri i llogarisë (llogaria nga e cila do të merret shuma e faturës)
- Data e fillimit (data e krijimit të kësaj marrëveshjeje)
- Data e përfundimit të autorizimit (nëse ka)
- Dita e pagesës (data e zgjedhur nga klienti që të njoftohet ose kryhet pagesa automatike)

Për të **mbyllur** marrëveshjen e zgjedhur ndiqni hapat si në vijim:

- $\circledR$
- Klikoni mbi butonin Anulo Autorizimin
- Klikoni Konfirmo për të përfunduar kërkesën

Për të **modifikuar** marrëveshjen e zgjedhur mjafton të klikoni mbi njërën nga të dhënat që dhëshironi të modifikoni. Modifikimet që mund të kryhen janë:

- Llogaria nga ku doni të kryhet pagesa
- Kohëzgjatja e autorizimit

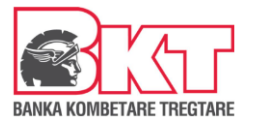

- Tipi i pagesës (automatike ose manuale)
- Shuma maksimale e pagesës
- Data e pagesës
- Data e përfundimit të autorizimit
- Njoftimi me email kur të paguhet fatura

Pas modifikimeve të kryera klikoni Vazhdo për të ruajtur ndryshimet.

#### <span id="page-39-0"></span>*4. Këmbim Valute*

Nëse klikoni në këtë menu do ju shfaqen **4 nënmenu**:

- Këmbimi valutor
- Bli valutë të huaj
- Shit valutë të huaj
- Konverto në valutë të huaj

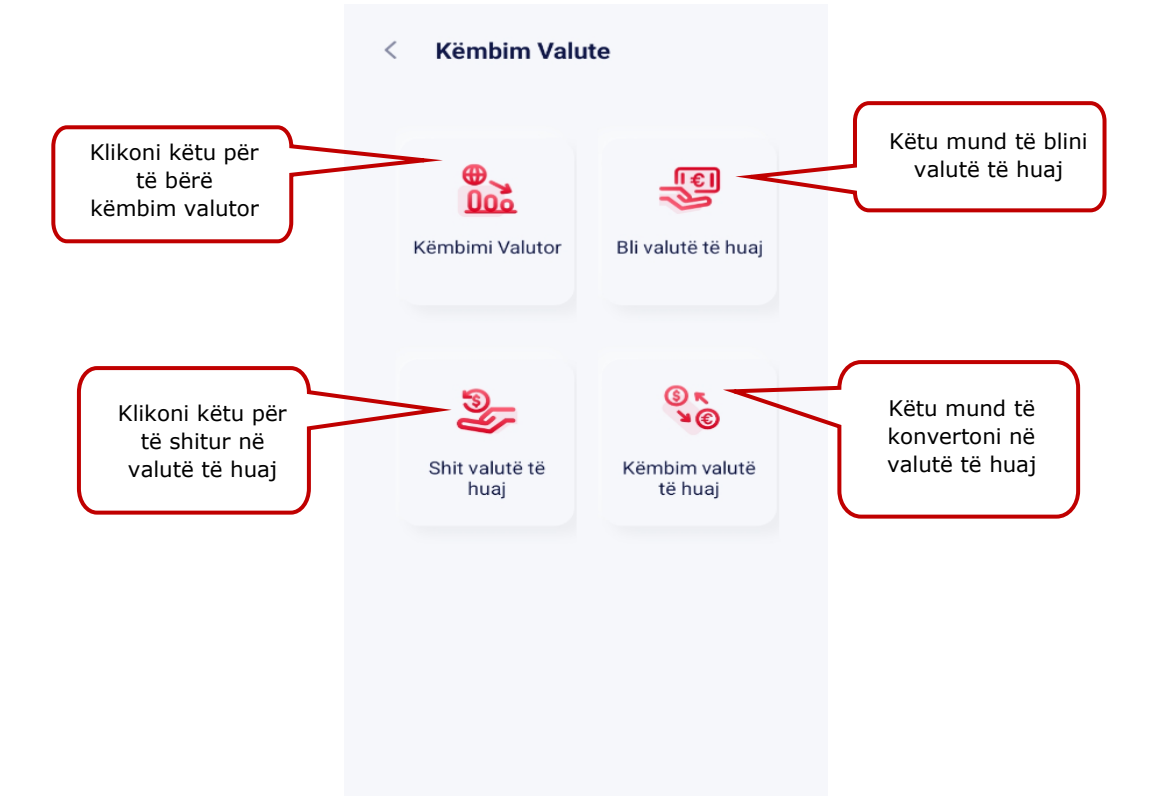

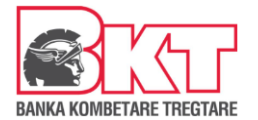

# **4.1 Këmbimi valutor**

Nëse klikoni tek ky opsion do ju shfaqet:

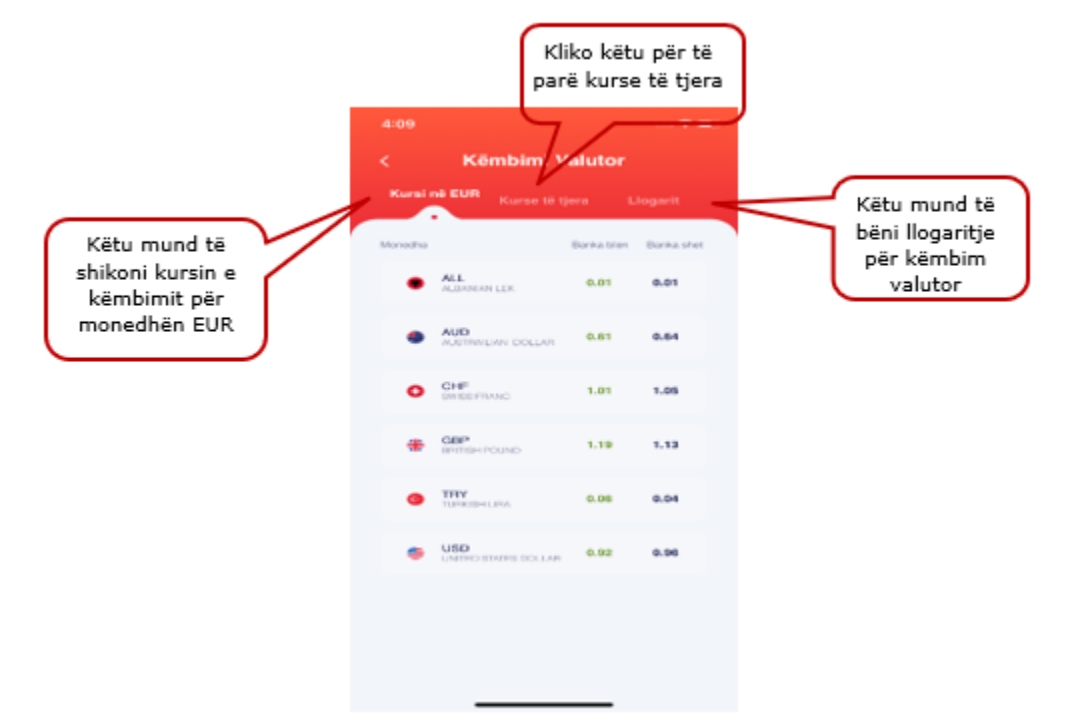

- Kursi në EUR (këtu mund të shikoni kursin e këmbimit valutor vetëm për monedhën Lekë)
- Kurse të tjera (këtu do ju shfaqet informacioni mbi kurse të tjera valutore)
- Llogarit (këtu mund të llogarisni këmbimin valutor)- Zgjidhni monedhat që doni të këmbeni dhe do ju shfaqet kursi i këmbimit valutor

# <span id="page-40-0"></span>**4.2 Bli valutë të huaj**

**Për të Blerë Monedhë të Huaj** klikoni mbi "Bli valutë të huaj" dhe ndiqni hapat e mëposhtme:

- Zgjidhni monedhën për të blerë nga monedhat e listuara ose kërkoni për monedhën që doni.
- Zgjidhni llogarinë nga e cila doni të bëni këmbimin
- Zgjidhni llogarinë tek e cila do të kryhet veprimi
- Vendosni shumën
- Plotësoni detajet (opsionale)
- Klikoni Vazhdo
- Në faqen konfirmuese konfimoni veprimin tuaj duke klikuar Konfirmo

# <span id="page-40-1"></span>**4.3 Shit valutë të huaj**

**Për të Shitur Monedhë të Huaj** klikoni mbi "Shit valutë të huaj" dhe ndiqni hapat si më poshtë:

- Zgjidhni monedhën për të blerë nga monedhat e listuara ose kërkoni për monedhën që doni.
- Zgjidhni llogarinë nga e cila doni të bëni këmbimin

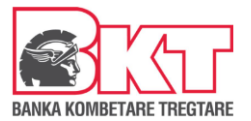

- Zgjidhni llogarinë tek e cila do të bëhet veprimi
- Vendosni shumën
- Plotësoni detajet (opsionale)
- Klikoni Vazhdo dhe konfirmoni veprimin tuaj duke klikuar "Konfirmo" në faqen aprovuese.

#### <span id="page-41-0"></span>**4.4 Konverto në valutë të huaj**

- Zgjidhni monedhën për të blerë nga monedhat e listuara ose kërkoni për monedhën që doni.
- Zgjidhni monedhën e shitjes nga monedhat e listuara ose kërkoni për monedhën që doni
- Vendosni shumën
- Plotësoni detajet (opsionale)
- Klikoni Vazhdo dhe klikoni mbi "Konfirmo" për të përfunduar kërkesën

#### *Shënim: Sipas përzgjedhjes shumat e konvertuara automatikisht kalojnë në gjendje në llogaritë e zgjedhura.*

#### *5. Veprime "Pa Kartë"*

Kjo menu do të përdoret në rastet kur ju doni të tërhiqni para pa patur nevojën e kartës tuaj të lëshuar nga BKT në momentin e kryerjes së transaksionit. Kjo tërheqje do të jetë e vlefshme vetëm në SMART BanKomaT.

#### <span id="page-41-1"></span>**5.1 Tërheqje me Kod Unik**

Nëse klikoni në këtë menu do ju shfaqen mundësia e Tërheqje pa kartelë me Kod Unik.Ju do të mund të krijoni një veprim në rast se nuk keni kartën present duke ndjekur hapat e mëposhtme:

- Klikoni mbi Pagesa "Pa kartë", "Tërheqje me Kod Unik"
- Krijoni një "tërheqje të re pa kartë"
- Zgjidhni llogarinë nga e cila doni të kryeni tërheqjen
- Zgjidhni një nga shumat e predefinuara në ekran
- Zgjidhni nëse doni ta tërhiqni në një ATM të caktuar apo në të gjithë rrjetin e ATM SMART BanKomaT të BKT
- Zgjidhni kohën për të cilën do të jetë aktive kjo tërheqje (nga 1-72 orë)
- Klikoni VAZHDO
- Automatikisht me marrjen e konfirmimit të veprimit do të gjenerohet një kod, i cili do të vendoset në ATM, si identifikim për të kryer tëheqjen në ATM (ky kod mund të dërgohet edhe tek një person tjetër nëpërmjet email, SMS ose rrjeteve sociale Whatsapp/ Viber etj.)

Me marrjen e kodit me nje përdorim ju ose dikush tjetër (të cilit i keni dhënë kodin) paraqitet në SMART BanKomaT dhe ndjek hapat si më poshtë:

- Zgjidhni Menunë "Transaksione pa kartë" dhe "Tërheqje me Kod Unik"
- Vendos shumën e veprimit
- Vendos kodin me një përdorim
- Klikon butonin "KONFIRMO"
- Dhe në ekranin e faturës për këtë veprim do t'i jepet mundësia për ta printuar faturën ose jo
- Më pas ATM do të japi shumën e kërkuar nga ju duke finalizuar veprimin

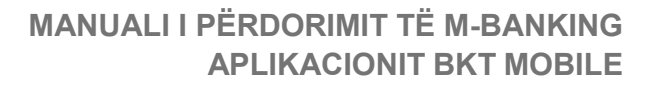

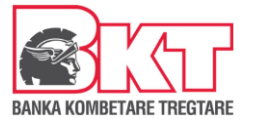

# <span id="page-42-0"></span>**5.2 Lista ime e tërheqjeve**

Në këtë menu mund të verifikoni veprimet e krijuara më pare në bazë të statusit (duke i filtruar):

- Të gjitha veprimet
- Veprimet e vlefshme
- Veprimet e përdorura
- Veprimet e anuluara
- Veprimet e skaduara

Ju mund të kërkoni për një tërheqje të caktuar duke klikuar mbi "Filtro", duke zgjedhur periudhën kohore dhe duke zgjedhur rangun e shumës që doni. Nëse doni të shihni të gjithë historikun e veprimeve, klikoni mbi "Shfaq gjithë historikun". Ju mund të anulloni veprimet e vlefshme të cilat ende nuk janë përdorur duke klikuar butonin "Anulo" dhe duke konfirmuar veprimin e anulimit.

# <span id="page-42-1"></span>**VII. PRODUKTET**

Nëse klikoni në këtë menu do ju shfaqen disa nënmenu:

- 1. **Hapni një llogari** (për të lexuar më shumë ju lutem referohuni pikës 1.2)
	- Hap një llogari rrjedhëse
	- Hap një llogari të re kursimi (Standard apo e-Pika)
- 2. **Hapni një depozitë** (për të lexuar më shumë ju lutem referohuni pikës 1.5)
	- Nëpërmet listës së produkteve
	- Nëpërmjet datës së maturimit

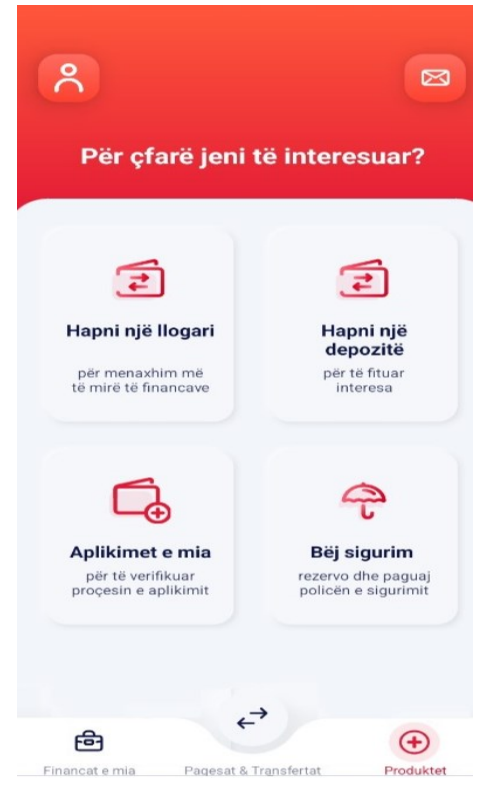

- 3. Fillo të investosh (për të lexuar më shumë ju lutem referohuni pikës 1.6)
- 4. Bëj sigurim (për të lexuar më shumë mbi këtë produkt ju lutem referohuni pikës 2.7)
- 5. Smart Pay

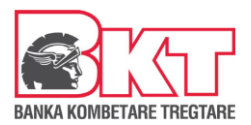

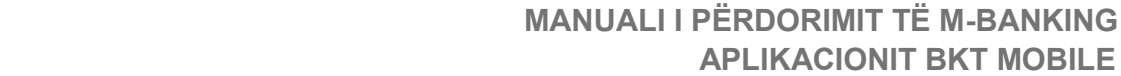

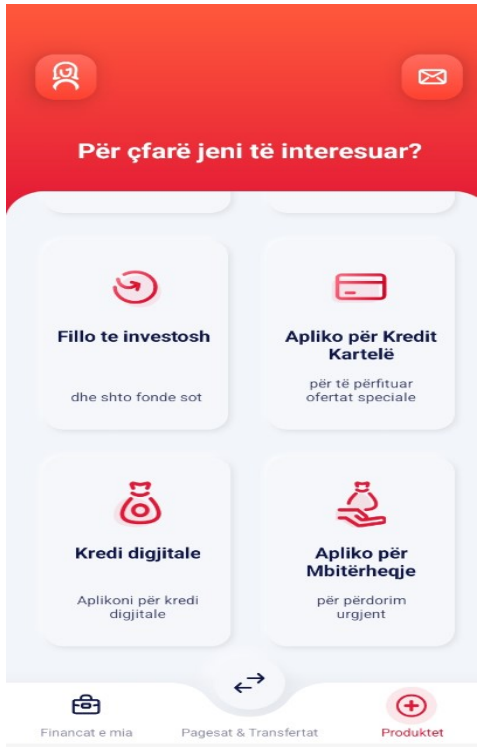

- 6. Apliko për **Kredit Kartelë**
- 7. Apliko për **Mbitërheqje**
- 8. Apliko për **Kredi Digjitale**

9. **Aplikimet e mia** – për të parë statusin e aplikimeve të tuaja për Kredit Kartelë ose Mbitërheqje

# <span id="page-43-0"></span>*1. Apliko për Kreditë Kartelë*

Të gjithë klientët individual të BKT-së, të cilët nuk kanë kartë krediti do të kenë mundësi të aplikojnë për kredit kartelë digitale, Aplikimi mund të bëhet duke ndjekur hapat dhe plotësuar kushtet e mëposhtme:

- Klikuar "Apliko për kredit kartelë"
- Në ekranin pasardhës zgjidhni tipin e kartës së kreditit për të cilën dëshironi të aplikoni
- Klikoni "Porosit Kartë "
- Zgjidhni limitin e kartës së kreditit nga lista e vlerave të sugjeruara
- Përcaktoni datën e pasqyrës dhe të statement duke zgjedhur opsionin "Fillimi muajit" ose "Fundi muajit"
- Përcaktoni përqindjen e opsionit të pagesës së detyrimit i cili do të ekzekutohet automatikisht (15% ose 100%)
- Përcaktoni limitin e përdorimit në internet
- Klikoni vazhdo
- Modifikoni ose plotësoni adresën e emailit ku dëshironi të merrni pasqyrën e kartës së kreditit
- Zgjidhni degën në të cilën dë të tërhiqni kartën e kreditit
- Përcaktoni statusin e banimit, gjendjen civile, numrin e anëtarëve në çertifikatë familjare
- Përcaktoni nivelin e arsimit, sektorin e punës aktuale, profesionin, kohëzgjatjen në punën aktuale (në muaj), shteti, qyteti dhe adresa ku punoni
- Kliko Vazhdo

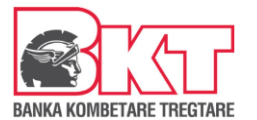

- Pranoni Kontrollin e Historikut në Regjistrinë e Kredive dhe Termat dhe Kushtet e kartës së kreditit
- Klikoni Aprovo
- Shihni me kujdes detajet në faqen konfirmuese dhe më pas klikoni Konfirmo për të përfunduar aplikimin

Për të parë statusin e aplikimit për kartë krediti klikoni në menunë "Aplikimet e mia".

# <span id="page-44-0"></span>e *2. Apliko për Mbitërheqje*

| Të gjithë klientët individual, pagamarrës në BKT, të cilët pranojnë 3 paga në BKT, do të 45 kenë mundësi të aplikojnë për mbitërheqje Digitale. Aplikimi mund të bëhet duke ndjekur hapat e mëposhtëm

- Klikuar "Apliko për mbitërheqje"
- Klikoni butonin "Apliko Tani"
- Zgjidhni limitin e mbitërheqjes nga lista e vlerave të sugjeruara. Limiti maksimal i mbitërheqjes që aplikohet online është limiti i tre pagave neto, por jo më shumë se 2,000 Euro
- Klikoni vazhdo
- Përcaktoni statusin e banimit, gjendjen civile, numrin e anëtarëve në çertifikatë familjare dhe klikoni Vazhdo
- Përcaktoni nivelin e arsimit, sektorin e punës aktuale, profesionin, kohëzgjatjen në punën aktuale (në muaj), kohëzgjatjen totale në punë (në muaj)
- Kliko Vazhdo
- Pranoni Kontrollin e Historikut në Regjistrinë e Kredive dhe Termat dhe Kushtet e kartës së kreditit
- Klikoni Aprovo
- Shihni me kujdes detajet në faqen konfirmuese dhe më pas klikoni Konfirmo për të përfunduar aplikimin

Për të parë statusin e aplikimit për mbitërheqje klikoni në menunë "Aplikimet e mia".

# <span id="page-44-1"></span>*3. Apliko për Kredi Digjitale*

Të gjithë klientët individual, pagamarrës në BKT dhe Histori kreditore do të kenë mundësi të aplikojnë për kredi digitale. Aplikimi mund të bëhet duke ndjekur hapat e mëposhtëm:

- Klikuar "Apliko për Kredi Digjitale"
- Klikoni butonin "Apliko Tani"
- Zgjidhni shumën e aplikimit nga 500 EUR deri në shumën maksimale 10,000 EUR
- Zgjidhni kohëzgjatjen në muaj (nga 6 muaj deri më 84 muaj)
- Zgjidhni datën e fillimit të këstit
- Klikoni vazhdo
- Përcaktoni statusin e banimit, gjendjen civile, numrin e anëtarëve në çertifikatë familjare
- Përcaktoni nivelin e arsimit, vitet e punës, profesionin, sektorin e punës Kliko Vazhdo
- Pranoni Kontrollin e Historikut në Regjistrinë e Kredive dhe Termat dhe Kushtet të kredis digjitale

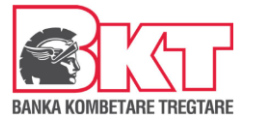

- Klikoni Aprovo
- Shihni me kujdes detajet në faqen konfirmuese dhe më pas klikoni Konfirmo për të përfunduar aplikimin

Për të parë statusin e aplikimit për mbitërheqje klikoni në menunë "Aplikimet e mia".

## <span id="page-45-0"></span>**VIII. DALJA NGA BKT MOBILE**

Për të dalë jashtë nga BKT Smart klikoni tek menu-ja **Profili & Cilësimet** 

Kikoni butonin "Dil". Konfirmoni veprimin e daljes duke klikuar tek "Dil" në mesazhin e konfirmimit.

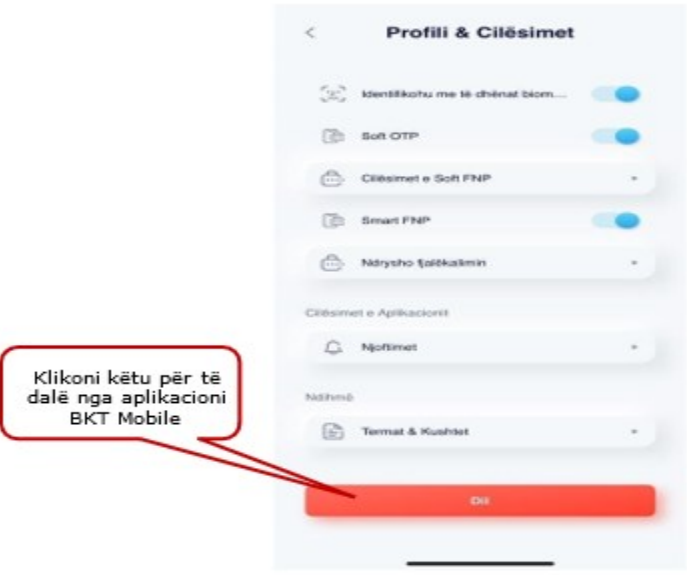

# <span id="page-45-1"></span>**IX. PROÇESI I MBYLLJES SË BKT MOBILE**

Në rast se nuk doni më të përdorni aplikacionin e BKT Mobile duhet të ndiqni hapat e mëposhtëm:

- 1. Duhet të ç'instaloni aplikacionin e BKT Mobile nga aparati juaj celular
- 2. Duhet të kontaktoni me shërbimin e klientit ose me degën tuaj, për të bllokuar përdorimin për këtë kanal

# <span id="page-45-2"></span>**X. PROÇESI I RIAKTIVIZIMIT TË PËRDORIMIT TË BKT MOBILE**

Në rast se është kryer më parë kërkesa për bllokim të përdorimit të BKT Mobile dhe doni të përdorni përsëri aplikacionin, duhet të ndiqni hapat e mëposhtëm, për ta riaktivizuar:

- 1. Duhet të kontaktoni me shërbimin e klientit ose me degën tuaj, për të riaktivizuar përdorimin për këtë kanal
- 2. Pas riaktivizimit të përdorimit të këtij kanali, duhet të hyni në shërbimin e-banking, për të kaluar hapat e verifikimit
- 3. Pas hyrjes në e-banking, duhet të instaloni përsëri aplikacionin dhe të hyni, si fillim duke përdorur numrin e klientit ose numrin personal të kartës suaj të identitetit dhe fjalëkalimin (të njëjtë me e-banking)

Për më shumë informacion dhe për çdo paqartësi që mund të keni, ju lutemi mos hezitoni të kontaktoni në numrin e telefonit të shërbimit të klientit +383 (0) 383 666 666, shërbim i ofruar për 24 orë në 7 ditë.